# Contents

| Almyta Control System Intermediate Reference      | 1  |
|---------------------------------------------------|----|
| Stock Replenishment                               | 2  |
| Reorder Levels by Group                           | 6  |
| Dealing with Buying Units of Measure              | 9  |
| Managing Purchase Orders                          | 12 |
| Receiving against Purchase Orders                 | 17 |
| Adjust Received Purchase Orders                   | 19 |
| Managing Warehouse Appointments                   | 21 |
| Receiving against Warehouse Appointments          | 23 |
| Creating Blanket Purchase Orders                  | 25 |
| Configuring the Purchasing Module                 | 28 |
| Approving Purchase Orders                         | 29 |
| Creating Maintenance and Repair Work Orders       | 30 |
| Creating Assembly Work Orders                     | 32 |
| Scheduling Jobs                                   | 34 |
| Ordering Parts to Satisfy Work Orders             | 37 |
| Assembling Finished Goods                         | 40 |
| Just in Time Components Ordering                  | 44 |
| Shipping/Sales Orders                             | 45 |
| Adjust Shipped Sales Orders                       | 51 |
| Buying/Selling Goods in a Foreign Currency        | 52 |
| Maintaining Item Cost in the Supplier's Currency. | 59 |
| Maintaining Costs in the Supplier Catalog.        | 60 |
| Maintaining Prices                                | 61 |
| Managing Security                                 | 64 |

## **Stock Replenishment**

**Inventory to Order report.** To quickly find out what we need to buy or make today, go to the menu Reports\Today's Check List\Inventory to Order. On the all reports screen, specify filters, if needed, and click the Preview button or just double-click the report name to browse.

| FILE Home Orders Inventory                                                                                                    | Assets | Reports                                                                                                    | System Da                                                         | ta Repo | rt Preview A                    | dd-Ins He            | elp                                                                         |                                                                   |                                                                                                    |                                                                         |                                                                                             |                                                                       |
|----------------------------------------------------------------------------------------------------|--------|----------------------------------------------------------------------------------------------------|-------------------------------------------------------------------|---------|---------------------------------|----------------------|-----------------------------------------------------------------------------|-------------------------------------------------------------------|----------------------------------------------------------------------------------------------------|-------------------------------------------------------------------------|---------------------------------------------------------------------------------------------|-----------------------------------------------------------------------|
| Usage History     Inventory to Order       Favorites     Purchase Orders Due       Find Report     Shipping Orders Due       Most Used     Today's Checklist                                                                                                    | Puro   | Appointment Summary                                                                                                    |                                                                   |         |                                 |                      |                                                                             |                                                                   |                                                                                                    |                                                                         | <b>~</b> 10                                                                                 | All Lists<br>Labels fo<br>Reports<br>Lists a                          |
| E                                                                                                    | erir   | t 🛛 🗷 Ex                                                                                                    | All Reports                                                       |         | ord 📃 🔽 Tex                     | ct 🕥 W               | /eb                                                                         | 🖃 Er                                                              | mail                                                                                                    |                                                                         |                                                                                             | Exit                                                                  |
| Select Type and Name of the report                                                                                                    | •      | Wareho                                                                                                    | use: ??                                                           | rs      | ▼<br>Load Filters               | Landscape<br>Totals: |                                                                             |                                                                   | F                                                                                                    | tr:                                                                     |                                                                                             |                                                                       |
| Alternate parts<br>Inventory To Order<br>Reserved Inventory<br>Inventory Transfer<br>Discontinued Inventory in Stock<br>Expiring Inventory<br>Inventory by Requestor<br>Inventory by Warehouse<br>Inventory Cycle Count<br>Inventory Maturity by Production<br>Inventory Maturity by Receipt<br>Inventory Units in Stock<br>Inventory Units in Stock (active items<br>Inventory Units in Stock (discontinue<br>Inventory Units to Stow<br>Inventory Units Archived<br>Item Master Stocking Properties | -      | Ø         Item           Ø         Desc           Ø         To O           Ø         Unit           Ø         Amo           Ø         In Sta           Ø         On O           Ø         On O           Ø         Orde           Ø         Fill T           Ø         Categoria | ription<br>rder<br>Cost<br>unt<br>ock<br>mitted<br>order<br>er At | Filter  | Starting or = -<br>Roasted Nuts | Ending -             | A-Z ✓<br>✓<br>/<br>/<br>/<br>/<br>/<br>/<br>/<br>/<br>/<br>/<br>/<br>/<br>/ | Z-A →<br>()<br>()<br>()<br>()<br>()<br>()<br>()<br>()<br>()<br>() | <ul> <li>S →</li> <li>S →</li></ul> | L<br>L<br>R<br>R<br>R<br>R<br>R<br>R<br>R<br>R<br>R<br>R<br>R<br>R<br>C | N<br>C<br>C<br>C<br>C<br>C<br>N<br>N<br>N<br>N<br>N<br>N<br>N<br>N<br>N<br>N<br>N<br>N<br>N | Vii v<br>10<br>15<br>5<br>8<br>5<br>5<br>5<br>5<br>5<br>5<br>10<br>15 |

#### This is a resulting Browse screen:

| Ē | -8               | Inventory To Order – 🗖 |              |          |          |          |         |         |          |           |                              |  |  |  |  |
|---|------------------|------------------------|--------------|----------|----------|----------|---------|---------|----------|-----------|------------------------------|--|--|--|--|
|   | Σ                | 🛕 Preview              | 🔒 Pri        | int      | 人 PDF    |          | Refresh | *       | Configur | e         | Exit                         |  |  |  |  |
| 2 | Item ID 🚽        | Descriptio             | n 👻          | To Ori 👻 | Amount 👻 | In Sto 👻 | Comn -  | On Or 👻 | Order -  | Fill To 👻 | Supplier Name 🚽              |  |  |  |  |
|   | NRG-A40C         | Nuts Are Good 4        | 0 oz Jar Alı | 10.0     | 30.24    | 0.0      | 0.0     | 0.0     | 1.0      | 10.0      | <made house="" in=""></made> |  |  |  |  |
|   | Total            |                        |              | 10.0     |          |          |         |         |          |           |                              |  |  |  |  |
|   |                  | _                      |              |          |          |          |         |         |          |           |                              |  |  |  |  |
| R | ecord: I4 1 of 1 | No 🕅 No                | Filter Sear  | ch       |          |          |         |         |          |           |                              |  |  |  |  |

#### Ordering inventory without Supplier Catalog.

Go to the menu Orders/Purchasing/Utilities. On the Purchasing Utility scree, go to tab 7, turn off the Use Supplier Price Catalog switch, and click the View Suggested Purchase Orders button.

| -8                      |                  |                  | Purchasin           | g Utilities |                                                                   | ×                    |
|-------------------------|------------------|------------------|---------------------|-------------|-------------------------------------------------------------------|----------------------|
| <u>S</u> tart Date:     |                  | E <u>n</u> d D   | ate:                |             | Supplied By:                                                      | •                    |
| Start Item ID:          |                  | ✓ End It         | em ID:              |             | <ul> <li>Category:</li> </ul>                                     | -                    |
|                         |                  |                  |                     |             | Center Code:                                                      | ▼.                   |
| 1. Lead Time            | 2. Set Units P   | Per Pack         | 3. Set Economi      | Order       | 4. Set Reorder Level                                              | 5. Set Fill to Level |
| 6. Set Monthly D        | emand            | 7. Make          | Purchase Orders     |             | 8. Recalculate Costs                                              | 🛛 Results            |
|                         | ON' apply. Leave | e Start Date a k | plank. The calculat |             | and, Reorder Level, and Fill T<br>es that there will be the suffi | ·                    |
| Ignore Orders Older Th  | an:              | 12/26            | /2014               |             |                                                                   |                      |
| Fill To Level in Units: |                  | Use It           | em Master setting   | ζs          |                                                                   |                      |
| Use Supplier Price Cata | llog:            |                  | mount 🔻             |             | View Suggested Purchas                                            | se Orders            |
| Maximum Lead Days to    | consider:        | 1074             | 90                  |             | Show Me Fields Controlling the                                    | PO Generation        |
|                         |                  |                  |                     |             | Stop                                                              | Exit                 |

After the utility is finished running, the screen moves to the Results tab. Here, we can find a list of items to order with number of units, amount, required by date, units in stock, monthly demand, projected consumption.

Almyta Control System - Intermediate Reference

| Ĺ.                                                                                |                                                                               |            |                                                 |            | Pur         | chasing Utilities |            |            |             |         |  |  |  |
|-----------------------------------------------------------------------------------|-------------------------------------------------------------------------------|------------|-------------------------------------------------|------------|-------------|-------------------|------------|------------|-------------|---------|--|--|--|
| -                                                                                 | rt Date:<br>r <u>t Item ID:</u>                                               |            | 12/26/15                                        |            | ▼<br>▼<br>▼ |                   |            |            |             |         |  |  |  |
|                                                                                   | 1. Lead Time 2. Set Units Per Pack 3. Set Economic Order 4. Set Reorder Level |            |                                                 |            |             |                   |            |            |             |         |  |  |  |
|                                                                                   | 6. Set Mont                                                                   | hly Demand | nd 7. Make Purchase Orders 8. Recalculate Costs |            |             |                   |            |            |             |         |  |  |  |
| Revise the changes, make modifications, and click the Apply button to create POs: |                                                                               |            |                                                 |            |             |                   |            |            |             |         |  |  |  |
| 2                                                                                 | Item ID 📼                                                                     | To Order 👻 | Amount 👻                                        | Supplier - | Notes -     | Date Required 🗸   | In Stock 👻 | On Order 👻 | Committed 👻 | Mon.Den |  |  |  |
|                                                                                   | ALMD-RAW 100.0 100.00                                                         |            | NUT-SPL                                         |            | 01/05/16    | 40.0 0.0          |            | 100.0      |             |         |  |  |  |
|                                                                                   | JAR40                                                                         | 16.0       |                                                 | TARE-SPL   |             | 12/26/15          | 0.0        | 24.0       | 40.0        |         |  |  |  |
| *                                                                                 |                                                                               | 0.0        | 0.00                                            |            |             |                   | 0.0        | 0.0        | 0.0         |         |  |  |  |
|                                                                                   |                                                                               |            |                                                 |            |             |                   |            |            |             |         |  |  |  |
|                                                                                   |                                                                               |            |                                                 |            |             |                   |            |            |             |         |  |  |  |
|                                                                                   |                                                                               |            |                                                 |            |             |                   |            |            |             |         |  |  |  |
|                                                                                   |                                                                               |            |                                                 |            |             |                   |            |            |             |         |  |  |  |
|                                                                                   |                                                                               |            |                                                 |            |             |                   |            |            |             |         |  |  |  |
| Re                                                                                | cord: I4 4 1 of                                                               | 2 + + + +  | No Filte                                        | Search     | •           |                   |            |            |             | Þ       |  |  |  |
|                                                                                   | ✓ Apply                                                                       |            |                                                 | M Discar   | d           |                   |            |            |             |         |  |  |  |
|                                                                                   |                                                                               |            |                                                 |            |             |                   |            | 🔕 Stop     |             | 🖗 Exit  |  |  |  |

Move horizontal scrollbar to the right to view more fields: current on order, committed, monthly demand, and projected consumption. The Projected consumption is calculated based on the date range selected at the top of the screen. It depends on how far the date range spreads to the future and average monthly consumption.

| Ĺ            | Purchasing Utilities |           |              |             |              |                   |           |                     |                          |                   |     |  |  |  |
|--------------|----------------------|-----------|--------------|-------------|--------------|-------------------|-----------|---------------------|--------------------------|-------------------|-----|--|--|--|
| <u>S</u> tar | t Date:              |           | 12/20        | 5/15        | End Date:    | :                 | 12/26/15  |                     | Supplied By:             |                   | •   |  |  |  |
| Star         | t Item ID:           |           |              | •           | End Item     | ID:               |           | •                   | Category:                |                   | •   |  |  |  |
|              |                      |           |              |             |              |                   |           |                     | Center Code:             |                   | •   |  |  |  |
|              | 1. Lead Time         |           | 2. Set Units | Per Pack    |              | 3. Set Economi    |           | 4. Set Reorder Leve | 5. Set Fill to           | Level             |     |  |  |  |
|              | 6. Set Mont          | hly Deman | d            |             | 7. Make Pur  | rchase Orders     |           | 8.                  | Recalculate Costs        | Resul             | lts |  |  |  |
| Rev          | ise the changes      | , make mo | difications, | and click t | the Apply bu | utton to create P | POs:      |                     |                          |                   |     |  |  |  |
| $\angle$     | Item ID 📼            | Notes 👻   | Date Req     | uired 👻     | In Stock +   | On Order 👻        | Committed | -                   | Mon.Demand $\rightarrow$ | Proj. Consumption |     |  |  |  |
|              | ALMD-RAW             |           | 01/05/16     |             | 40.0         | 0.0               | 10        | 0.0 0.00            |                          | 100.0             |     |  |  |  |
|              | JAR40                |           | 12/26/15     |             | 0.0          | 24.0              | 4         | 0.0                 | 0.0                      | 40.0              |     |  |  |  |
|              |                      |           |              |             | 0.0          | 0.0               | 0 (       |                     | 0.0                      | 0.0               |     |  |  |  |
| *            |                      |           |              |             | 0.0          | 0.0               |           | 0.0                 | 0.0                      | 0.0               |     |  |  |  |

On the Results tab, you can make record modifications, additions, and deletions. At the end, you have a choice of creating purchase orders (the Apply button) or discarding the whole thing.

Ordering inventory with Supplier Catalog.

On the Purchasing Utilities screen, select tab 7, turn on Use Supplier Catalog, select Optimization type, and maximum lead days to ignore in catalog.

| Ignore Orders Older Than:      | 12/26/2014               |                                              |
|--------------------------------|--------------------------|----------------------------------------------|
| Fill To Level in Units:        | Use Item Master settings |                                              |
| Use Supplier Price Catalog:    |                          | View Suggested Purchase Orders               |
| Optimize by:                   | PO Amount 👻              |                                              |
| Maximum Lead Days to consider: | 90                       | Show Me Fields Controlling the PO Generation |

Click View Suggested Purchase Orders button. After the calculations are fished, the Suggested Purchase Orders screen pops up. There is a single row for each item which needs to be ordered. The columns from left to right read: Item ID, Units to Order, Base (stocking) UOM (per Item Master), Supplier 1, Price 1, Units 1, Buying UOM 1, Lead Days 1, Use 1. There are two more suppliers in the row, sorted in the order of the selected optimization type: Unit Price, Lead Time, and PO Amount. Specify a date in the Requested by field. In the Deliver by field, screen shows the closest possible delivery date. If it is in red, the delivery will be late compare to the requested date. Flip on and off the Use # switches to find more appropriate delivery date and total amount. Click Make POs when finished.

|   | Î.          | Suggested Purchase Orders – 🗆 🗡                                                     |              |           |           |       |       |          |         |            |           |           |        |      |       |            |
|---|-------------|-------------------------------------------------------------------------------------|--------------|-----------|-----------|-------|-------|----------|---------|------------|-----------|-----------|--------|------|-------|------------|
| { | Requested b | Requested by: 12/27/15 Delivery by: 01/05/16 Amount: 103.20 🔯 🕢 🖉 Report 📑 Make POs |              |           |           |       |       |          |         |            |           |           |        |      |       |            |
| 1 | Item ID 🛛 👻 | UOM -                                                                               | Supplier 1 🕞 | Price 1 👻 | Units 1 👻 | UOM - | Lea 🚽 | Use 🕞    | Units 👻 | Supplier 2 | Price 2 👻 | Units 2 👻 | UOM: + | Le 👻 | Use 👻 | Supplier 3 |
|   | ALMD-RAW    | Lbs                                                                                 | NUT-SPL      | 1.00      | 100.0     | Lbs   | 10    | 1        | 100.0   | NUT-SPL    | 1.00      | 100.0     | Lbs    | 10   |       | NUT-SPL    |
|   | JAR40       | Each                                                                                | TARE-SPL     | 0.20      | 16.0      | Each  | 0     | <b>V</b> | 16.0    | TARE-SPL   | 0.20      | 16.0      | Each   | 0    |       | TARE-SPL   |
|   |             |                                                                                     |              |           |           |       |       |          |         |            |           |           |        |      |       |            |
| 4 |             |                                                                                     |              |           |           |       |       |          |         |            |           |           |        |      |       | Þ          |

## **Reorder Levels by Group**

There are some cases when we need to control inventory levels by a warehouse location. One such case could be a cable company with a number installation and repair trucks that have to carry a minimal inventory. In this example, we will maintain a network cable on our two trucks and more cable in our warehouse.

Add two locations TRUCK1 and TRUCK2 to the list of warehouse locations in the Inventory/Warehouse location screen. truck 1 will be assigned to the group 1 and truck 2 will be in group 2.

|      |            |           |               |                                      |              |              |         | Almyta                                               | Software Repo                                                                                                    | orts Demo      |
|------|------------|-----------|---------------|--------------------------------------|--------------|--------------|---------|------------------------------------------------------|----------------------------------------------------------------------------------------------------|----------------|
| File | e Home     | Orders    | Inventory     | Assets                               | Reports      | System       | Data    | Report Prev                                          | riew Add-                                                                                                    | Ins Help       |
|      |            |           | 🗄 🦰 🛗 💆 🚰     | Reconcile<br>Warehous<br>Find in Are | e Transfers  | tem          | Brows   | h Item Master<br>se Item Master<br>f Materials<br>Li | ₽ Altern ■ Wareh Image: Optimized Control of the second second control of the second second control of the second second control of the second control of the | ouse Locations |
|      | Warehouse  | Locations | ;             |                                      |              |              |         |                                                      |                                                                                                    | - 0            |
|      | Warehouse  | ??        | •             | $\sim$                               | <u>All</u>   | <u>Occup</u> | ied 13  |                                                      | Vacant 8                                                                                                    | 38.10          |
|      | Add 🗧      | New       |               | Units                                |              | Print        |         | ~                                                    |                                                                                                    | 💱 Exit         |
| 1    | Location N | lame 👻    | Description ( | optiona 👻                            | Hold 👻       | Mixed Pr     | oduct 👻 | Staging                                              | - Group -                                                                                                    | -              |
|      | ■ TRUCK1   |           |               |                                      |              |              | 2       |                                                      | 1                                                                                                    |                |
|      | TRUCK2     |           |               |                                      | $\checkmark$ | ~            |         |                                                      | 2                                                                                                    |                |
|      |            |           |               |                                      |              |              | -       |                                                      | _                                                                                                    |                |

Create a spreadsheet with these four columns Item ID, Group No, Reorder At, Fill To. Save the spreadsheet as CSV file and import it by using Data/Import menu, Reorder Levels by Group database. Groups 1 and 2 will define levels for the trucks and group 0 will define levels for all group-unassigned locations in our warehouse.

| view   |
|--------|
|        |
|        |
|        |
| ate    |
|        |
| $\sim$ |
|        |
|        |
|        |
|        |

After importing the levels, we can look them up individually on the Item Master screen by double-clicking the Reorder at field. The lookup screen also allows modifications to the imported levels.

| File Home                                                                                         | Orders                    | Inventor               | Assets                                          | Repor   | ts         | System                                                    | Da   | ata    | Report P                           | review              | Ado    | l-Ins                     |
|---------------------------------------------------------------------------------------------------|---------------------------|------------------------|-------------------------------------------------|---------|------------|-----------------------------------------------------------|------|--------|------------------------------------|---------------------|--------|---------------------------|
| ■ ■ ■ ■<br>■ → → IIII<br>Direct Receive Lo<br>eceive by lot # and                                 |                           | ⊞ —<br>Direct<br>Issue | ि Reconcile<br>द्रि Warehouse<br>दि Find in Arc |         | ·S *       | ltem<br>Master                                            | E    | Browse | ltem Mast<br>Item Mas<br>Materials | ter 🔻 🚦             |        | nate Pa<br>house<br>lot # |
|                                                                                                   | Act                       | ivities                |                                                 |         |            |                                                           |      |        |                                    | Lists               |        |                           |
| Inventory Ite                                                                                     | m Master List             | :                      |                                                 |         |            |                                                           |      |        |                                    |                     |        |                           |
| () <u>I</u> D:                                                                                    | + 🧷 🛝                     | CABLE                  |                                                 |         |            | $\sim$                                                    | Filt | er:    |                                    |                     | $\sim$ | Val                       |
| Oescriptio                                                                                        | on:                       | BLUE G                 | iold Plated 50                                  | )FT CAT | 5 CAT      | 5e RJ45                                                   |      |        |                                    |                     |        |                           |
| Item Header                                                                                       | Stocking Pro              | operties               | Detailed Desc                                   | ription | More       | Details                                                   | Pict | ures   | Custom/A                           | ccounts             | Inve   | ntory                     |
| <u>Category:</u><br><u>Package:</u><br><u>Base UOM:</u><br><u>Main Supp</u><br><u>Center Code</u> | <u>lier:</u><br><u>2:</u> | Ca                     | aterials<br>ise<br>ich<br>nake]                 | > > > > | Eng<br>Rev | nufacture<br>ineering<br>ision:<br><u>rder at:</u><br>to: |      | odel:  |                                    | <b>1,00</b><br>2,00 | 0.0    | Units i<br>Pkg in         |
| Inventory I<br>Available:                                                                         | tem:                      | == R                   | eorder Levels b                                 | y Group |            |                                                           |      |        |                                    |                     |        |                           |
| In Stock:                                                                                         |                           | 4                      | Item ID                                         |         | -          | Group                                                     | -    | Orde   | erat 👻                             | Fill T              | 0 .    | -                         |
| On Hold:                                                                                          |                           | CAI                    |                                                 |         | 0          |                                                           |      |        | 5,000                              |                     | 20,000 |                           |
| Committed                                                                                         |                           | CAI                    |                                                 |         | 1          |                                                           |      |        | 100                                |                     | 500    |                           |
| On Order:                                                                                         |                           | CAI                    | BLE                                             |         | 2          |                                                           |      |        | 100                                |                     | 500    | J                         |

We can also quickly see current inventory position by the group on the Item Master Screen, Inventory Tab by clicking the Summation button.

| Fil    | e H               | ome      | Orders                          | Inventory       | Assets   | Report                   | ls    | Syste  | m Da         | ta R   | leport Prev | view                 | Add-Ins                             | н          | lelp   |
|--------|-------------------|----------|---------------------------------|-----------------|----------|--------------------------|-------|--------|--------------|--------|-------------|----------------------|-------------------------------------|------------|--------|
| E Dire | ♦ ♦॥<br>ect Recei | ive L    | ocate Quick<br>Move Move<br>Act | Direct 🖉        |          | se Transfer<br>schives 🔹 | s *   |        | B            |        |             | -                    | Alternate<br>Warehous<br>Find lot # |            | ations |
| =      | Invent            | ory Iter | n Master List                   |                 |          |                          |       |        |              |        |             |                      |                                     |            |        |
|        | [D:               | 3        | + 🥖 🛝                           | CABLE           |          |                          |       | $\sim$ | Filter       |        |             | $\sim$               | Val                                 | ue:        |        |
|        | Desi              | criptio  | <u>n:</u> [                     | BLUE Gold P     | lated 50 | FT CAT5                  | CAT   | 5e RJ4 | 15           |        |             |                      |                                     |            |        |
| ▶      | Item He           | ader     | Stocking Prop                   | erties Detail   | ed Desc  | ription N                | /lore | Detail | s Pictur     | es Cus | tom/Acco    | unts <mark>Ir</mark> | ventory                             |            |        |
|        | <b>#</b>          | /        | Units 👻                         | Pkgs 🚽          | Loc      | ation 👻                  | W     | ID 👻   | Lot #        | ŧ -    | Prod D      | ate 👻                | Rcv Dat                             | e 🔹        | R      |
|        | •                 |          | 5,000.0                         | 2,500           | ) CS-1   |                          |       | 0      | <u>SN001</u> |        |             |                      | <u>13-Sep</u>                       | <u>-20</u> | ADJ    |
|        | *                 |          | 1,000.0                         | 500             | DOCK     | [                        |       | 0      | <u>SN000</u> |        |             |                      | <u>13-Sep</u>                       | <u>-20</u> | ADJ    |
|        |                   |          | 6,000.0                         | 3,000           | )        |                          |       |        |              |        |             |                      |                                     |            |        |
|        |                   |          |                                 | ory Totals by G | roup     |                          |       |        |              |        |             |                      |                                     |            |        |
|        |                   |          | ∠ It                            | tem ID          | Ŧ        | Group                    | Ŧ     | Ord    | er at 📼      | In Sto | ock 👻       | Fill                 | To 👻                                |            |        |
|        | Σ                 |          | CABLE                           |                 | 0        |                          |       |        | 5,000        |        | 5,589       |                      | 20,000                              |            |        |
|        |                   |          | CABLE                           |                 | 1        |                          |       |        | 100          |        | 200         |                      | 500                                 |            |        |
|        |                   |          | CABLE                           |                 | 2        |                          |       |        | 100          |        | 211         |                      | 500                                 |            |        |

The report to see the entire picture, it is located in Reports/All Reports menu, Inventory section, Inventory Levels by Group.

| File | Home                            | Orders      | Inventory      | Assets                                  | R      | Reports  | Syst          | em             | Data    | Re      | port Previe | ew     | Add-Ins    | ;    |
|------|---------------------------------|-------------|----------------|-----------------------------------------|--------|----------|---------------|----------------|---------|---------|-------------|--------|------------|------|
| ີ ປະ | age History                     | 🗔 Invent    | ory to Order   |                                         | Арр    | ointme   | nt Sumr       | nary           | - 🖹 S   | hipping | <b>j</b> -  |        | Units in S | Stoc |
| 📃 Fa | vorites                         | Purcha      | ase Orders Due | 🗐 F                                     | Pure   | chase O  | ders 👻        |                | Q S     | ales Qu | otations    | \$     | tem Mas    | ster |
| D Fi | nd Report                       | Shippi      | ng Orders Due  | - 🔄                                     | Wor    | rk Order | Backloo       | 1 <del>-</del> |         |         |             | 5      | All Adjus  | tm   |
|      | ost Used                        |             | y's Checklist  |                                         |        |          | -<br>rders an | ·              | pintmer | nts     |             |        | ,          |      |
|      |                                 |             |                |                                         |        |          |               |                |         |         |             |        | _          |      |
|      | 🔳 All Rep                       | orts        |                |                                         |        |          |               |                |         |         |             |        |            |      |
|      | A 💿 👌                           | 🐺 Browse    | ew 🔒           | <u>P</u> ri                             | int    | 💽 Ex     | cel           | Å              | PDF     | w w     | ord         | 👿 Т    | ext        |      |
|      | Selec                           | port        |                | 7                                       | Vareho | use: «   | ??            |                |         |         | ~           | ^      |            |      |
|      | 💋 🛃 🌱                           |             | ~              | <ul> <li><b>2</b></li> <li>✓</li> </ul> | 3      |          | Save          | Filters        |         | Load    | Filters     |        |            |      |
|      | Alternate                       | parts       |                |                                         | ^      | 21-      | Colu          | umn N          | lame    | + Fil   | ter 👻 St    | arting | or = 👻     | Er   |
|      | Inventory                       | Levels by ( | Group          |                                         |        | E        | Item          | ID             |         |         |             |        |            |      |
|      | Inventory                       |             |                |                                         |        |          | Desci         | riptio         | n       |         |             |        |            |      |
|      |                                 | Inventory   |                |                                         |        |          | ] Orde        | rAt            |         |         |             |        |            |      |
|      | Inventory                       |             |                |                                         |        |          | InSto         | ck             |         |         |             |        |            |      |
|      | Discontinued Inventory in Stock |             |                |                                         |        |          | FillTo        | )              |         |         |             |        |            |      |
|      | Expiring Inventory              |             |                |                                         |        |          | Grou          | p No           |         |         |             |        |            |      |
|      |                                 | by Location |                | - Dete                                  |        |          |               |                |         |         |             |        |            |      |
|      | Inventory                       | by Location | ig Date        |                                         |        |          |               |                |         |         |             |        |            |      |

## **Dealing with Buying Units of Measure**

Let us say we are stocking raw almonds in pounds by buying in kilograms. To add a new unit of measure, go to the Inventory/Warehouse Locations/Units of measure menu, click the Add New button to go to the new record, input Kgs for the name, input conversion ratio in the Contains cell, and specify Base Units (Lbs).

| Image: Search Item Master   Image: Search Item Master   Image: Sear                                                                                                    | Ir  | nventor      | y A    | ssets    | Reports     | Syster | m Da     | ata Re       | oort Pre | view | Add     | -Ins   | Help     |          |   |
|----------------------------------------------------------------------------------------------------|-----|--------------|--------|----------|-------------|--------|----------|--------------|----------|------|---------|--------|----------|----------|---|
| e Issue K Find in Archives  Master Bill Of Materials  Warehouse Locations Categories Center Codes Packages  Add New  Add New  Report Positive Adjusment Codes Negative Adjusment Codes Negative Adjusment Codes Negative Adjusment Codes  Negative Adjusment Codes  Kgs 2.202643 Lbs                                                                                                    |     | <b>=</b> - ( | _      |          | Fransfers 👻 |        | -        |              |          |      |         |        | ations 🔹 |          |   |
| Image: Control of Measure     Image: Control of Measure     Image: Control of Measure <th>e ]</th> <th>lssue 🗄</th> <th>🖏 Find</th> <th>in Archi</th> <th>ives *</th> <th></th> <th>📰 Bill C</th> <th>Of Materials</th> <th></th> <th>•</th> <th></th> <th></th> <th>ocations</th> <th></th> <th></th>                                                                                                    | e ] | lssue 🗄      | 🖏 Find | in Archi | ives *      |        | 📰 Bill C | Of Materials |          | •    |         |        | ocations |          |   |
| Units Of Measure     Add New     Add New     ID • Unit Of Measure • Contains • Of B     So-Ib bag     So-Ib bag <tr< th=""><th></th><th></th><th></th><th></th><th></th><th></th><th></th><th></th><th></th><th></th><th></th><th></th><th></th><th></th><th></th></tr<>                                                                                                    |     |              |        |          |             |        |          |              |          |      |         |        |          |          |   |
| Add New     Report     Positive Adjusment Codes       ID     Unit Of Measure     Contains     Of B       3     50-Ib bag     50.0 Lbs     Image: Contains of B       1     Each     1.0 Each     Image: Contains of B       5     Kgs     2.202643 Lbs     Image: Contains of B                                                                                                    |     | É            |        |          |             |        | Units    | Of Measure   |          |      | -       |        | ure      |          | × |
| 3     50-lb bag     50.0     Lbs     Image: Contains of the contains of the contains of t |     |              | •      |          |             |        |          |              |          |      |         | -      |          |          |   |
| 1         Each         1.0         Each         I           5         Kgs         2.202643         Lbs         I                                                                                                    |     |              | ID 👻   | Unit (   | Of Measure  | -      | Conta    | ins 🕤        | Of B     | -    | rieguni | - Adje | ' I      | Jues     |   |
| 5         Kgs         2.202643         Lbs         I         I                                                                                                    |     |              | 3      | 50-lb l  | bag         |        |          | 50.          | 0 Lbs    |      |         |        |          | 1        |   |
|                                                                                                    |     |              | 1      | Each     |             |        |          | 1.           | 0 Each   |      |         |        |          | <b>V</b> |   |
| 2 Lbs 1.0 Lbs 🔲 🔽                                                                                                    |     |              | 5      | Kgs      |             |        |          | 2.20264      | 3 Lbs    |      |         |        |          | <b>V</b> |   |
|                                                                                                    |     |              | 2      | Lbs      |             |        |          | 1.           | 0 Lbs    |      |         |        |          | <b>V</b> |   |
| 4 Oz 0.1 Lbs 🔲 🗸                                                                                                    |     |              | 4      | Oz       |             |        |          | 0.           | 1 Lbs    |      |         |        |          | -        |   |
| * 6 1.0 🕅 🗸                                                                                                    |     | *            | 6      |          |             |        |          | 1.           | 0        |      |         |        |          | <b>V</b> |   |

The next step is to add an entry to the Supplier Catalog screen for a particular item. On the Item master screen, click the Supplier Catalog button. On the Supplier Catalog screen, go to the new record, select supplier, select Kgs in Supplier's UOM, specify buying Price for one kilogram.

| _ |      |             |                       |                      |                                 |               |             |                  |         |                    |            |      |
|---|------|-------------|-----------------------|----------------------|---------------------------------|---------------|-------------|------------------|---------|--------------------|------------|------|
|   | Ĺ    | 1           |                       |                      | Inventory Item N                | /laster List  |             |                  |         | _                  | ×          |      |
|   |      | 0 ID:       | 💿 🕂 🥒 🌉 Ali           | MD-RAW               | •                               | Filter:       |             | ▼ Va             | lue:    |                    | -          |      |
|   |      | Desc        | ription: Ray          | w almonds            |                                 |               |             |                  |         |                    |            |      |
|   |      | Item Hea    | ader Stocking Propert | ties Detailed Descri | ption More Details              | Pictures Cust | om/Accounts | Inventory        |         |                    |            |      |
|   |      |             |                       |                      |                                 |               |             |                  |         |                    |            |      |
|   |      | Catego      | ory:                  | Ingredient           | •                               |               | Manufactur  | er/Model:        |         |                    |            |      |
|   |      | Packa       | ge                    | Bag                  | -                               |               | Engineering | P/N:             |         |                    |            |      |
|   |      | Base U      | IOM:                  | Lbs                  | -                               |               | Revision:   |                  |         |                    |            |      |
|   |      | Main S      | Supplier:             | NUT-SPL              | -                               |               |             |                  |         |                    | - 111      |      |
|   |      | Center      | Code:                 | Cost of Goods 2      | <ul> <li>Reorder at:</li> </ul> |               | 1           | .0 Units Per P   | ack:    | 50                 | 0.0        |      |
|   |      | Г           |                       |                      |                                 |               |             |                  |         |                    |            |      |
|   |      |             | Ĺ                     |                      |                                 | Supplier's    | Catalog     |                  |         |                    |            |      |
|   |      | Inver       |                       | Minu Curation        | Minus Thomas                    | and a survey  |             | Derrert          | Cat A   | - Defeult Guerlier | <b>N</b> 4 | -    |
|   |      | Avail       |                       | View Supplier        | View Item                       | Add New       | 🗟 Delete    | e <u>R</u> eport | Set As  | s Default Supplier | •          | Exit |
|   |      | In Sto      | Z Supplier ID         | 👻 Item ID            | - Supplier Item                 | Package 👻     | UOM 👻       | UOM Price 👻      | Curre 👻 | Sys Cur Price 🕞    | Lead 👻     |      |
|   |      | <u>On H</u> | NUT-SPL               | - ALMD-RAW           | ALMD-RAW                        | Bag           | Kgs         | 1.50             |         | 1.50               | 0          |      |
|   | 1 1/ | Com         |                       |                      |                                 |               |             |                  |         |                    |            | -    |

To globally turn usage of the Supplier Catalog on or off, use a switch located in the System/Options screen, tab 2, field 7.

| FI   | LE Home Orders In            | ventory Asset                               | s Reports                                                                                                    | System Data          | Report Preview Add-Ins                                                                         | Help                           |  |  |  |
|------|------------------------------|---------------------------------------------|----------------------------------------------------------------------------------------------------|----------------------|------------------------------------------------------------------------------------------------|--------------------------------|--|--|--|
| Opti | ons Default Documents        | In Manager<br>rt Reports<br>hment Locations | Unhide Fields<br>Customize Al<br>Restart<br>Actions                                                                                   | I 🔌 Logos 👻          | ons 👻 😪 Error Log 👻<br>💿 Software Version<br>s 👻 🖹 Software Registration<br>prmation and Lists | Users Us<br>Permis<br>Security |  |  |  |
| ſ    | Options                      |                                             |                                                                                                    |                      |                                                                                                | ×                              |  |  |  |
|      | 📒 5. System                  | 6. Asse                                     |                                                                                                    | 7. BOM / Work Orders | 8. Logo Selections                                                                             |                                |  |  |  |
|      | 9. Data Access<br>1. Numbers |                                             | 10. Receiving         11. Repair Orders         12. Purchasing           2. Defaults         3. Workstation         4. Shipping/Issue |                      |                                                                                                |                                |  |  |  |
|      | 1. Receiving Location:       | DOCK                                        | •                                                                                                    |                      |                                                                                                |                                |  |  |  |
|      | 2. Package:                  | Carton                                      | •                                                                                                    |                      |                                                                                                |                                |  |  |  |
|      | 3. Units Of Measure:         | Each                                        | •                                                                                                    |                      |                                                                                                |                                |  |  |  |
|      | 4. Terms:                    | Net 30                                      | •                                                                                                    |                      |                                                                                                |                                |  |  |  |
|      | 5. Ship Via:                 | Best Wa                                     | у 🔽                                                                                                    |                      |                                                                                                |                                |  |  |  |
|      | 7. PO Supplier Part:         | Supplier                                    | Supplier Catalog, Manufacturer/Model, My Item Id                                                                                      |                      |                                                                                                |                                |  |  |  |
|      | 8. Category:                 | Roasted                                     | Roasted Nuts                                                                                                    |                      |                                                                                                |                                |  |  |  |
|      | 9. Default PDF Writer:       | Default                                     |                                                                                                    |                      |                                                                                                | •                              |  |  |  |
|      | 10 Paper Size:               | Defeult                                     |                                                                                                    | 1                    |                                                                                                |                                |  |  |  |

From this point on, when we order Raw Almonds from this supplier a purchase order will be created in kilograms automatically:

| ALMD-RAW <ul> <li>Filter:</li> <li>Value:</li> <li>Raw almonds</li> </ul> ALMD-RAW <ul> <li>Filter:</li> <li>Value:</li> <li>Value:</li> <li>Raw almonds</li> </ul> ALMD-RAW <ul> <li>Filter:</li> <li>Value:</li> <li>Registration</li> <li>Revision:</li> <li>Nutr-SPL</li> <li>Purchase Orders</li> <li>Revision:</li> <li>Nutr-SPL</li> <li>Purchase Orders</li> <li>Subtotal Amount (\$)</li> <li>6.81</li> <li>Net/Gross: 500 / 510</li> <li>ne - Item Id or Special - Description</li> <li>Subtotal Amount (\$)</li> <li>6.81</li> <li>Net/Gross: 500 / 510</li> <li>Receive:</li> <li>Printed Purchase Order (Plain Paper)</li> </ul> <li> <ul> <li>Fresh Roasted Almond Company</li> <li>To charge this address gets of the stage sets of the stage set set set set set set set set set se</li></ul></li>                                                                                                    |                                                                                                    |         |          |           | -         |              |           |            |                |              |                    |              |                          |                                                |                              |             |      |  |
|----------------------------------------------------------------------------------------------------|----------------------------------------------------------------------------------------------------|---------|----------|-----------|-----------|--------------|-----------|------------|----------------|--------------|--------------------|--------------|--------------------------|------------------------------------------------|------------------------------|-------------|------|--|
| iting Properties       Detailed Description       More Details       Pictures       Custom/Accounts       Inventory         ingredient                                                                                                    | ]/[A                                                                                                    | ALM     | D-RAW    |           |           | •            | Filter:   |            |                | •            | Value              | e:           |                          |                                                | •                            |             |      |  |
| Imgredient       Imgredient       Imgredient <thimgredient< th="">       Imgredient       Imgredient<th></th><th>Raw</th><th>almond</th><th>ls</th><th></th><th></th><th></th><th></th><th></th><th></th><th></th><th></th><th></th><th></th><th></th><th></th><th></th></thimgredient<>                                                                                               |                                                                                                    | Raw     | almond   | ls        |           |              |           |            |                |              |                    |              |                          |                                                |                              |             |      |  |
| Bag       Engineering P/N:<br>Revision:         DNUT-SPL       •         Purchase Orders       •         Purchase Orders       •         Purchase Orders       •         Inventory Items       Notes/Totals         Delivery Schedule       filter by Supplier. (*, •       Status: Open •         Header       Inventory Items       Notes/Totals       Delivery Schedule         Subtotal Amount (\$)       6.81       Net/Gross: 500 / 510         ne - Item Id or Special - Description • Std. Unit • Std. Price (\$) • Amount (\$ • PO UOM • PO Units • PO Price (\$) • Rece         1 ALMD-RAW       Raw almonds       10.0       0.68       6.81       Kgs       4.5       1.50         Printed Purchase Order (Plain Paper)       Printed Purchase Order (Plain Paper)       To change this address,<br>group.       To change this address,<br>group.       Supplier Order:       Purchase Order: PO00007         To:       Raw Nut Distributor       This number must appear on all related correspondence, shipping papers, and invo ices       Order Date:       12/26/15       Salegerson:       Supplier Order:         Receiver       TO:       Raw Nut Distributor       SHP TO:       Fresh Roasted Almond Company<br>To change this address,<br>group.       To change this address,<br>group.       To change this address,<br>group.       To change this address,<br>group. <td< th=""><th>cking Pro</th><th>opertie</th><th>s Detai</th><th>led Desc</th><th>ription</th><th>More Details</th><th>Pictures</th><th>Custom</th><th>/Accounts  </th><th>nventory</th><th></th><th></th><th></th><th></th><th></th><th></th><th></th></td<> | cking Pro                                                                                                    | opertie | s Detai  | led Desc  | ription   | More Details | Pictures  | Custom     | /Accounts      | nventory     |                    |              |                          |                                                |                              |             |      |  |
| Bag       Engineering P/N:<br>Revision:         DNUT-SPL       •         Purchase Orders       •         Purchase Orders       •         Purchase Orders       •         Inventory Items       Notes/Totals         Delivery Schedule       filter by Supplier. (*, •       Status: Open •         Header       Inventory Items       Notes/Totals       Delivery Schedule         Subtotal Amount (\$)       6.81       Net/Gross: 500 / 510         ne - Item Id or Special - Description • Std. Unit • Std. Price (\$) • Amount (\$ • PO UOM • PO Units • PO Price (\$) • Rece         1 ALMD-RAW       Raw almonds       10.0       0.68       6.81       Kgs       4.5       1.50         Printed Purchase Order (Plain Paper)       Printed Purchase Order (Plain Paper)       To change this address,<br>group.       To change this address,<br>group.       Supplier Order:       Purchase Order: PO00007         To:       Raw Nut Distributor       This number must appear on all related correspondence, shipping papers, and invo ices       Order Date:       12/26/15       Salegerson:       Supplier Order:         Receiver       TO:       Raw Nut Distributor       SHP TO:       Fresh Roasted Almond Company<br>To change this address,<br>group.       To change this address,<br>group.       To change this address,<br>group.       To change this address,<br>group. <td< th=""><th></th><th></th><th></th><th></th><th></th><th></th><th></th><th></th><th></th><th></th><th></th><th></th><th></th><th></th><th></th><th></th><th></th></td<>                                                                                    |                                                                                                    |         |          |           |           |              |           |            |                |              |                    |              |                          |                                                |                              |             |      |  |
| Bit       Revision:         INUT-SPL       Purchase Orders         Importance Orders       Inventory         Filter by Supplice (*, * Status: Open *         Header       Inventory         Inventory       Filter by Supplice (*, *         Subtotal Amount (\$)       6.81         NUT-SPL       Subtotal Amount (\$)         Notes/Totals       Delivery Schedule         Subtotal Amount (\$)       6.81         Net/Gross:       500 / 510         ne       Item Id or Special •         Description •       Std. Unit •         Std. Unit •       Std. Price (\$) •         Printed Purchase Order (Plain Paper)       Porchase Order: POODOOD         Printed Purchase Order (Plain Paper)       Purchase Order: POODOOD         To change this address,<br>go to the Company Locations in the System tab,<br>ind & Liss group.       To change this address,<br>go to the Company Locations in the System tab,<br>ind & Liss group.         TO:       Raw Nut Distributor<br>1 Nut Way       Best Way       Terms: Net 30         TO:       Raw Nut Distributor<br>1 Nut Way       Ship To: Fresh Roasted Almond Company<br>To change this address,<br>go to the Company Locations in the System tab,<br>info & List group.         Tet:, Fax:       Tet: 702-263-4997, Fax         Line Supplier Part       Description       Quantity Unit </th <th></th> <th></th> <th>Ingredie</th> <th>ent</th> <th>•</th> <th></th> <th></th> <th></th> <th>Manufacture</th> <th>r/Model:</th> <th></th> <th></th> <th></th> <th></th> <th></th> <th></th> <th></th>                                                                                             |                                                                                                    |         | Ingredie | ent       | •         |              |           |            | Manufacture    | r/Model:     |                    |              |                          |                                                |                              |             |      |  |
| Image: Status       Purchase Order:         Image: Subtotal Amount (\$)       6.81         Not:Spe:       Subtotal Amount (\$)         Subtotal Amount (\$)       6.81         Net/Gross: 500 / 510         ne - Item Id or Special - Description - Std. Unit - Std. Price (\$) - Amount (\$ - PO UOM - PO Units - PO Price (\$) - Rece         1       ALMD-RAW         Rew almonds       10.0         0.68       6.81         Kgs       4.5         1       ALMO-RAW         Rew almonds       10.0         0.68       6.81         Kgs       4.5         1       ALMO-RAW         Rew almonds       10.0         0.68       6.81         Kgs       4.5         1       ALMO-RAW         Rew almonds       10.0         0.68       6.81         Kgs       4.5         Not septem tab, Infro & Liss group, 702-263-4997, Fax:         Purchase Order: PODODOT         This number must appear on all related correspondence, shipping papers, and invo les         Order Date:       12/26/15         Ship Via: Best Way       Terms: Net 30         To: Requested By:       12/26/15         Ship Via: Best Way       <                                                                                                    |                                                                                                    |         |          |           |           |              |           |            |                | P/N:         |                    |              |                          |                                                |                              |             |      |  |
| Status: Open         Status: Open         Header       Inventory       Filter by Supplier: (*, *)       Status: Open         Header       Inventory       Filter by Supplier: (*, *)       Status: Open       *         Header       Inventory       Filter by Supplier: (*, *)       Status: Open       *         Header       Inventory items       Notes/Totals       Delivery Schedule Internal Use         Subtotal Amount (\$)       6.81       Net/Gross: 500 / 510         ne • Item Id or Special • Description • Std. Unit • Std. Unit • Std. Price (\$) • Amount (\$ • PO UON • PO UON • PO Uonits • PO Price (\$) • Rece         Printed Purchase Order (Plain Paper)         Fresh Roasted Almond Company         To change this address,         go to the Company Locations in the System tab,         Info & Status: Open         Printed Purchase Order (Plain Paper)         To change this address,         Supplier Order:         Regeive         Order Date: 12/26/15       Saleperson: <th col<="" th=""><th></th><th></th><th></th><th>L</th><th></th><th></th><th></th><th></th><th>Revision.</th><th></th><th></th><th></th><th></th><th></th><th></th><th></th><th></th></th>                                                                                                    | <th></th> <th></th> <th></th> <th>L</th> <th></th> <th></th> <th></th> <th></th> <th>Revision.</th> <th></th> <th></th> <th></th> <th></th> <th></th> <th></th> <th></th> <th></th>                                                    |         |          |           | L         |              |           |            |                | Revision.    |                    |              |                          |                                                |                              |             |      |  |
| Header       Inventory Items       Notes/Totals       Delivery Schedule       Internal Use         Subtotal Amount (\$)       6.81       Net/Gross: 500 / 510         ne •       Item Id or Special +       Description +       Std. Unit +       Std. Price (\$) +       Amount (\$ +       PO UOM +       PO Price (\$) +       Rece         1       ALMD-RAW       •       Raw almonds       10.0       0.68       6.81       Kgs       4.5       1.50         Printed Purchase Order (Plain Paper)         Fresh Roasted Almond Company         To charge this address         go to the Company Locations in the System tab,         Info & Liss group,       702-263-4997; Fax:         Purchase Order: P0000007         This number must appear on all related correspondence, shipping papers, and invoices         Order Date:       12/26/15       Salesperson:       Supplier Order:         Requested By:       12/26/15       Ship Via:       Best Way       Terms:       Net 30         TO:       Raw Nut Distributor       Invoices       SHP TO:       Fresh Roasted Almond Company         1       Nut Way       Brooklyn, NY 11803       go to the Company Locations in the System tab,       Info & Lists group.         Tel:                                                                                                    |                                                                                                    |         |          |           |           |              |           | Purcha     | se Orders      |              |                    |              |                          |                                                |                              |             |      |  |
| Subtotal Amount (\$)       6.81       Net/Gross: 500 / 510         ne - Item Id or Special - Description - Std. Unit + Std. Price (\$) - Amount (\$ - PO UOM - PO Units + PO Price (\$) - Rece         1       ALMD-RAW       • Raw almonds       10.0       0.68       6.81       Kgs       4.5       1.50         Printed Purchase Order (Plain Paper)         Fresh Roasted Almond Company         To change this address,         go to the Company Locations in the System tab,         Info & Lists group.         To this number must appear on all related correspondence, shipping papers, and invoices         Order Date: 12/26/15         Ship Via: Best Way         Terms: Net 30         To: Raw Nut Distributor         1 Nut Way         Brooklyn, NY 11803       go to the Company Locations in the System tab,         Info & Lists group.       Tel: , Fax:       Tel: 702-263-4997, Fax:         List group.         List group.         It in the System tab,         In Not Way         Brooklyn, NY 11803         Attention:         I Not Way         Brock Price (\$) Extension (\$)      <                                                                                                    |                                                                                                    | -       | / P0     | 00007     |           | •            | Inventory | Fil        | ter by Suppli  | er: 😿        |                    | ľ            | •                        | Status: Op                                     | en                           | •           | •    |  |
| Item Id or Special • Description • Std. Unit • Std. Price (\$) • Amount (\$ • PO UoN • PO Units • PO Price (\$) • Receive         Item Id or Special • Description • Std. Unit • Std. Price (\$) • Amount (\$ • PO UoN • PO Units • PO Price (\$) • Receive         Item Id or Special • Description • Std. Unit • Std. Price (\$) • Amount (\$ • PO UoN • PO Units • PO Price (\$) • Receive         Item Id or Special • Description • Std. Unit • Std. Price (\$) • Amount (\$ • PO UoN • PO Units • PO Price (\$) • Receive         Item Id or Special • Description • Std. Unit • Std. Price (\$) • Receive         Item Id or Special • Description         Item Id or Special • Description <th colspane"2<="" td=""><td>Header</td><td>Inven</td><td>tory Item</td><td>Note</td><td>s/Totals</td><td>Deliver</td><td>y Schedule</td><td>Interna</td><td>l Use</td><td></td><td></td><td></td><td></td><td></td><td></td><td></td><td></td></th>                                                                                                    | <td>Header</td> <td>Inven</td> <td>tory Item</td> <td>Note</td> <td>s/Totals</td> <td>Deliver</td> <td>y Schedule</td> <td>Interna</td> <td>l Use</td> <td></td> <td></td> <td></td> <td></td> <td></td> <td></td> <td></td> <td></td> | Header  | Inven    | tory Item | Note      | s/Totals     | Deliver   | y Schedule | Interna        | l Use        |                    |              |                          |                                                |                              |             |      |  |
| Item Id or Special • Description • Std. Unit • Std. Price (\$) • Amount (\$ • PO UoN • PO Units • PO Price (\$) • Receive         Item Id or Special • Description • Std. Unit • Std. Price (\$) • Amount (\$ • PO UoN • PO Units • PO Price (\$) • Receive         Item Id or Special • Description • Std. Unit • Std. Price (\$) • Amount (\$ • PO UoN • PO Units • PO Price (\$) • Receive         Item Id or Special • Description • Std. Unit • Std. Price (\$) • Amount (\$ • PO UoN • PO Units • PO Price (\$) • Receive         Item Id or Special • Description • Std. Unit • Std. Price (\$) • Receive         Item Id or Special • Description         Item Id or Special • Description <th colspane"2<="" td=""><td>₽</td><td></td><td></td><td></td><td></td><td></td><td>Subtota</td><td>al Amoun</td><td>nt (\$)</td><td>6.81</td><td></td><td>N</td><td>et/Gr</td><td>oss: 500/</td><td>510</td><td></td><td></td></th>                                                                                                    | <td>₽</td> <td></td> <td></td> <td></td> <td></td> <td></td> <td>Subtota</td> <td>al Amoun</td> <td>nt (\$)</td> <td>6.81</td> <td></td> <td>N</td> <td>et/Gr</td> <td>oss: 500/</td> <td>510</td> <td></td> <td></td>                 | ₽       |          |           |           |              |           | Subtota    | al Amoun       | nt (\$)      | 6.81               |              | N                        | et/Gr                                          | oss: 500/                    | 510         |      |  |
| Printed Purchase Order (Plain Paper)         Fresh Roasted Almond Company<br>To change this address,<br>go to the Company Locations in the System tab,<br>info & Lists group.<br>702-263-4997; Fax:         Purchase Order: P000007         This number must appear on all related correspondence, shipping papers, and invoices         Order Date: 12/26/15       Salesperson:       Supplier Order:         Requested By: 12/26/15       Ship Via: Best Way       Terms: Net 30         TO:       Raw Nut Distributor<br>1 Nut Way       SHIP TO:       Fresh Roasted Almond Company<br>To change this address,<br>go to the Company Locations in the System tab,<br>info & Lists group.         Tel:       , Fax:       Tel: 702-263-4997, Fax:         Line Supplier Part       Description         Quantity       Unit       Pack       Price (5)         Tel:       , Fax:       Tel: 702-263-4997, Fax:                                                                                                    |                                                                                                    | tem Id  | or Spec  | cial 👻    | Des       | cription -   | Std. Unit | t 👻 Std.   | . Price (\$) 👻 | Amount (     | (\$ <del>-</del> F | PO UON       | / - /                    | PO Units                                       | <ul> <li>PO Price</li> </ul> | e (\$) 🕞    | Rece |  |
| Fresh Roasted Almond Company<br>To change this address,<br>go to the Company Locations in the System tab,<br>Info & Lists group.<br>702-263-4997; Fax:         Purchase Order: PO00007         This number must appear on all related correspondence, shipping papers, and invoices         Order Date: 12/26/15         Ship Via: Best Way         Terms: Net 30         To: Raw Nut Distributor<br>1 Nut Way         Brooklyn, NY 11803<br>Attention:<br>Tel:, Fax:       SHIP TO: Fresh Roasted Almond Company<br>To change this address,<br>go to the Company Locations in the System tab,<br>Info & Lists group.         Tel: rea:         Line Supplier Part         Quantity Unit Pack Price (\$) Extension (\$)<br>1         ALMD-RAW                                                                                                    | 1 A                                                                                                    | LMD-F   | NAW      | -         | Raw aln   | nonds        | 1         | 0.0        | 0.68           |              | 6.81               | Kgs          |                          | 4                                              | .5                           | 1.50        |      |  |
| Receive       To change this address, go to the Company Locations in the System tab, info & Lists group.         702-263-4997; Fax:       Purchase Order: P000007         This number must appear on all related correspondence, shipping papers, and invoices         Order Date:       12/26/15         Salesperson:       Supplier Order:         Requested By:       12/26/15         Ship Via:       Best Way         To:       Raw Nut Distributor         1 Nut Way       Ship Via:         Brooklyn, NY 11803       go to the Company Locations in the System tab, info & Lists group.         Tel:       , Fax:         Tel:       , Fax:                                                                                                    |                                                                                                    |         | Ĺ.       |           |           |              |           | Prin       | ted Purchase   | Order (Plain | Paper              | )            |                          |                                                |                              |             |      |  |
| This number must appear on all related correspondence, shipping papers, and invoices         Order Date:       12/26/15       Salesperson:       Supplier Order:         Requested By:       12/26/15       Ship Via:       Best Way       Terms:       Net 30         TO:       Raw Nut Distributor       SHIP TO:       Fresh Roasted Almond Company         1 Nut Way       Brooklyn, NY 11803       go to the Company Locations in the System tab,         Attention:       Tel:       Fax:       Tel: 702-263-4997, Fax:         Line       Supplier Part       Description       Quantity       Unit       Pack       Price (\$)       Extension (\$)         1       ALMD-RAW       Raw almonds       4.5       Kgs       Bag       1.50       6.81                                                                                                    |                                                                                                    |         |          | A         | COMP      |              |           |            |                |              |                    | T<br>g<br>Ir | o cha<br>o to t<br>nfo & | nge this addro<br>he Company I<br>Lists group. | ess,                         |             | ab,  |  |
| Order Date:       12/26/15       Salesperson:       Supplier Order:         Requested By:       12/26/15       Ship Via:       Best Way       Terms:       Net 30         TO:       Raw Nut Distributor       1 Nut Way       SHIP TO:       Fresh Roasted Almond Company         1 Nut Way       Brooklyn, NY 11803       Ship Via:       SHIP TO:       Fresh Roasted Almond Company         To:       Raw Nut Distributor       Ship Via:       SHIP TO:       Fresh Roasted Almond Company         To change this address,       Brooklyn, NY 11803       Software       Software         Attention:       Tel:       Fax:       Tel: 702-263-4997, Fax:         Tel:       Fax:       Description       Quantity       Unit       Pack       Price (\$) Extension (\$)         1       ALMD-RAW       Raw almonds       4.5       Kgs       Bag       1.50       6.81                                                                                                    |                                                                                                    |         |          |           |           |              |           |            |                |              |                    |              | Pur                      | chase C                                        | Order: P                     | 00000       | 7    |  |
| Requested By:       12/26/15       Ship Via:       Best Way       Terms:       Net 30         TO:       Raw Nut Distributor       SHIP TO:       Fresh Roasted Almond Company         1 Nut Way       Brooklyn, NY 11803       go to the Company Locations in the System tab,         Attention:       Tel: , Fax:       Tel: 702-263-4997, Fax:         Line       Supplier Part       Description       Quantity       Unit       Pack       Price (\$)       Extension (\$)         1       ALMD-RAW       Raw almonds       4.5       Kgs       Bag       1.50       6.81                                                                                                    |                                                                                                    |         |          |           |           |              |           | This nur   | nber must ap   | pear on all  | related            | d corres     | pond                     | ence, shippi                                   | ng papers, a                 | and invoice | s    |  |
| Receive       SHIP TO:       Fresh Roasted Almond Company<br>To change this address,<br>go to the Company Locations in the System tab,<br>Attention:<br>Tel: , Fax:         Line       Supplier Part       Description       Quantity       Unit       Pack       Price (S)       Extension (S)         1       ALMD-RAW       Raw almonds       4.5       Kgs       Bag       1.50       6.81                                                                                                    |                                                                                                    |         |          |           |           |              |           |            |                |              |                    |              |                          |                                                |                              |             |      |  |
| Receive       International company         1 Nut Way       To change this address,         Brooklyn, NY 11803       go to the Company Locations in the System tab,         Attention:       Info & Lists group.         Tel:       , Fax:         Line       Supplier Part         Description       Quantity         Unit       Pack         Price (\$)       Extension (\$)         1       ALMD-RAW         Raw almonds       4.5         Kgs       Bag         1.50       6.81                                                                                                    |                                                                                                    |         |          | Reque     | ested By: | 12/26/15     | Shij      | p Via:     | Best Way       |              |                    |              |                          | ferms:                                         | Net 30                       |             | _    |  |
| I Nut Way       10 change this address,         Brooklyn, NY 11803       go to the Company Locations in the System tab,         Attention:       Info & Lists group.         Tel: , Fax:       Tel: 702-263-4997, Fax:         Line Supplier Part       Description         Quantity       Unit       Pack       Price (\$) Extension (\$)         1       ALMD-RAW       Raw almonds       4.5       Kgs       Bag       1.50       6.81                                                                                                    | Receiv                                                                                                    | /e      |          | TO:       |           |              |           |            |                | SHIP TO:     |                    |              |                          |                                                | pany                         |             |      |  |
| Attention:     Info & Lists group.       Tel:     Fax:     Tel:       Line     Supplier Part     Description     Quantity     Unit     Pack     Price (\$)     Extension (\$)       1     ALMD-RAW     Raw almonds     4.5     Kgs     Bag     1.50     6.81                                                                                                    |                                                                                                    |         |          |           |           |              |           |            |                |              |                    | -            |                          | -                                              | in the Svet                  | tem tab     |      |  |
| Tel: , Fax:     Tel: 702-263-4997, Fax:       Line     Supplier Part     Description     Quantity     Unit     Pack     Price (\$)     Extension (\$)       1     ALMD-RAW     Raw almonds     4.5     Kgs     Bag     1.50     6.81                                                                                                    |                                                                                                    |         |          |           |           |              |           |            |                |              |                    |              |                          |                                                | is in the sys                | tem tab,    |      |  |
| 1 ALMD-RAW Raw almonds 4.5 Kgs Bag 1.50 6.81                                                                                                    |                                                                                                    |         |          |           |           |              |           |            |                |              |                    |              |                          |                                                |                              |             |      |  |
|                                                                                                    |                                                                                                    |         |          | Line      | Supplie   | r Part       | Descripti | on         |                |              | Qua                | ntity        | Unit                     | Pack                                           | Price (\$)                   | Extension ( | \$)  |  |
| Subtotal: 6.81                                                                                                    |                                                                                                    |         |          | 1         | ALMD-F    | RAW          | Raw almo  | onds       |                |              | ſ                  | 4.5          | Kgs                      | Bag                                            | 1.50                         | 6.          | 81   |  |
|                                                                                                    |                                                                                                    |         |          |           |           |              |           |            |                |              | Subto              | otal:        |                          |                                                |                              | 6.          | 81   |  |

### **Managing Purchase Orders**

Creating a purchase order. To create a purchase order, go to the Orders/Purchasing/Order Details menu.

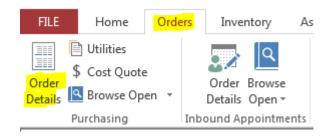

On the Purchase Orders screen, click the Yellow Plus button.

|     | Ĺ. |                |   |
|-----|----|----------------|---|
|     | O: | Select record> | • |
| l i |    |                |   |

Answer affirmative on the popup box or input the order number and press Enter key. The new order number and style or the user prompt appearances are controlled by the configuration. Change it in the System/Options screen, tab 1, fields (1 and 10) if needed. After a new order has been created, select the supplier.

| Ĺ              |                   |                                                           | Purchase O                    |
|----------------|-------------------|-----------------------------------------------------------|-------------------------------|
|                | 0 PO: 🗟 🕂         | P00007                                                    | <ul> <li>Inventory</li> </ul> |
| $ \mathbf{P} $ | Order Header In   | ventory Items Notes/Totals                                | Delivery Schedule In          |
|                | Supplier:         | NUT-SPL                                                   | •                             |
|                | Name:<br>Address: | <ul> <li>Raw Nut Distributo</li> <li>1 Nut Way</li> </ul> | r                             |
|                |                   | Brooklyn, NY 11803                                        |                               |
|                |                   |                                                           |                               |
|                | Phone:            | 718-555-4557                                              |                               |
|                | FAX:              | 718-555-4558                                              |                               |

Fill out any other necessary fields and switch to the Inventory tab. Add line items to the order. For each line item, start with selecting the Item Id and then specify the Standard Units and Unit Price.

| Ĺ | Purchase Orders |           |                    |     |                      |              |                                      |              |                    |               |  |
|---|-----------------|-----------|--------------------|-----|----------------------|--------------|--------------------------------------|--------------|--------------------|---------------|--|
|   | 0 P             | °O:       | Poccoc             | )2  | <b>•</b> [           | nventory 👻   | Filter by Supplier: 😿 💽 Status: Open |              |                    |               |  |
|   | Ord             | ler Heade | er Inventory Items | Not | es/Totals 🛄 Delivery | Schedule Int | ternal Use                           |              |                    |               |  |
|   | #               | Ì∎ A↓     | ]                  |     |                      | Subtotal A   | mount (\$)                           | 84.80        | Net/Gro            | ss: 212 / 212 |  |
|   | $\angle$        | Line 🚽    | Item Id or Special | Ŧ   | Description 🔹        | Std. Unit 👻  | Std. Price (\$) 👻                    | Amount (\$ - | Received $\bullet$ |               |  |
|   |                 | 1         | FLVR-C             | •   | Cinnamon Flavor      | 107.0        | 0.40                                 | 42.80        | 0.0                |               |  |
|   |                 | 2         | FLVR-H             |     | Honey Flavor         | 105.0        | 0.40                                 | 42.00        | 0.0                |               |  |
|   | *               |           |                    |     |                      | 0.0          | 0.00                                 | 0.00         | 0.0                |               |  |

**Changing purchase order number.** Purchase order numbers can be changed before any line items have been added. If an order contains some line items, delete them, change the order number, and then add the line items again. To change the number, click the Pencil button to the left of the PO field (top left). Type in a new order number:

| Ĺ                         | Purchase Ord                    | ders                |
|---------------------------|---------------------------------|---------------------|
| @ PO: 🗟 🕂 🔣 🖉 P           | 000002  Inventory               | Filter by Supplier: |
| Order Header Inventory It | Almyta Control System           |                     |
| <b>₩</b>                  | Input new purchase order number | OK 84.80            |
| ∠ Line - Item Id or Sp    |                                 | Cancel mount (\$ -  |
| 1 FLVR-C                  |                                 | 42.80               |
| 2 FLVR-H                  | 0000003                         | 42.00               |
| *                         | P000002                         | 0.00                |
|                           |                                 |                     |

**Change purchase order type.** While there are no line items added to a new purchase order, a purchase order type can be changed by selecting it from the Type list. By default, the purchase orders are created as the inventory type.

| Ĺ | 1            |                 |              |         | Purchase            | Orc |
|---|--------------|-----------------|--------------|---------|---------------------|-----|
|   | @ PO: 词      | 🕂 🔀 🥖 РООО      | 008          | •       | Inventory •         | •   |
| ▶ | Order Header | Inventory Items | Notes/Totals | Deliver | Inventory<br>Assets | e   |
|   | Supplier:    | <b>[]</b>       |              |         | •                   | T   |

To reopen closed purchase order, select Closed in the Status field (top, right).

|                       |                      |  |   | - |  |  |  |  |
|-----------------------|----------------------|--|---|---|--|--|--|--|
|                       | -                    |  | × |   |  |  |  |  |
| ▼ <u>Status:</u>      | Open                 |  | - |   |  |  |  |  |
|                       | Open                 |  |   |   |  |  |  |  |
|                       | Waiting for Approval |  |   |   |  |  |  |  |
|                       | Approved             |  |   |   |  |  |  |  |
| ed Almond Co          | Closed               |  |   |   |  |  |  |  |
|                       | Canceled             |  |   |   |  |  |  |  |
| his address,          | None                 |  |   |   |  |  |  |  |
| ompany Locati         | biis in the          |  |   | T |  |  |  |  |
| , Info & Lists group. |                      |  |   |   |  |  |  |  |

Find an order number, and click the **Reopen** button at the bottom of the screen.

| Approved:<br>Approval Date:<br>Closed: | ✓ Canc | eled: 🗸 |       |                 |
|----------------------------------------|--------|---------|-------|-----------------|
| Receive V                              | Сору   | Reopen  | Print | Attachments (0) |

Click the **Yes** button to reopen order.

Close a purchase order by clicking the **Close** button (bottom, center).

| Closed:          | Can    | celed: |       |                 |
|------------------|--------|--------|-------|-----------------|
| Re <u>c</u> eive | 🖹 Сору | Close  | Print | Attachments (0) |

Top row function reference from left to right.

| Ĺ.           | Purchase Orders              |                                     |   |  |  |  |  |  |  |  |  |
|--------------|------------------------------|-------------------------------------|---|--|--|--|--|--|--|--|--|
| @ PO:        | Þ 🞇 🥖 P000002                | ▼ Inventory ▼ Filter by Supplier: 🕵 | • |  |  |  |  |  |  |  |  |
| Order Header | Inventory Items Notes/Totals | Delivery Schedule Internal Use      |   |  |  |  |  |  |  |  |  |

- 1. Short Help
- 2. Cancel current PO or permanently delete a PO previously canceled
- 3. Add new PO

- 4. Adjust previously received PO, but still open PO. Reopen a PO if it was closed.
- 5. Change PO Number.
- 6. PO List filtered by the Status selected in the Status list on the right.
- 7. PO Type. Inventory or Assets.
- 8. Additional filter for the PO List (#6)

If your supplier gave you a tracking number, input it into the Waybill field. To track your shipment, double-click the tracking number. The Ship by must be populated with a supported carrier. At this moment, supported carriers are UPS, USPS, FedEx, and DHL.

| Salesperson:    | Tom Smith           | Ship By:           | UPS_GR 🔻          |
|-----------------|---------------------|--------------------|-------------------|
| Attention of:   | Lorry Smith         | Shipping Type:     | UPS 🔻             |
| Supplier Order: | Their Sales Order   | Tracking, Waybill: | 1Z37799W037456307 |
| Requestor:      | Production Manage 💌 |                    |                   |
| Buyer:          | •                   |                    |                   |

Here is a sample resulting screen.

## Tracking Detail

| 1Z37799W037456307                                 | 73                   |                                  | Upda             |
|---------------------------------------------------|----------------------|----------------------------------|------------------|
| Delivered 🗉                                       |                      |                                  | $\checkmark$     |
|                                                   |                      |                                  |                  |
| Delivered On:<br>Tuesday, 03/29/2011 at 2:48 P.M. | Signed By:<br>KEGLEY |                                  | Add Notification |
| Left At:<br>Receiver                              | Proof of Delivery 5  |                                  |                  |
| <ul> <li>Additional Information</li> </ul>        |                      |                                  |                  |
| Shipped/Billed On:<br>Type:<br>Weight:            |                      | 03/25/2011<br>Package<br>0.50 lb |                  |

To locate supplier on the map, double-click the Address field.

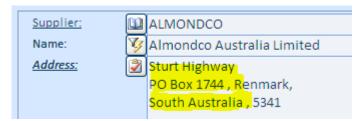

The resulting screen will look like this.

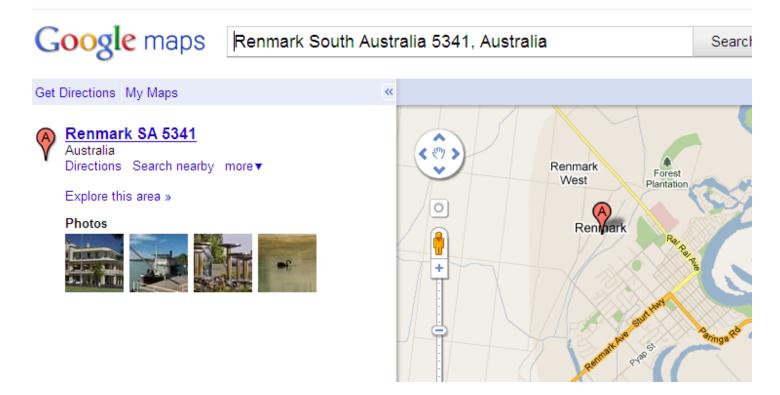

The same tracking options are available on the Sales/Shipping Orders screen.

# **Receiving against Purchase Orders**

To receive your order in the system, go to the Orders menu tab, Purchasing group, Order Details.

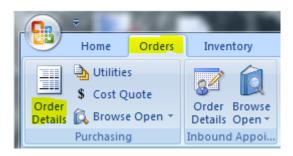

Find your order by typing it in or selecting from the drop down box.

| Ĺ | Purchase Orders |                     |
|---|-----------------|---------------------|
|   | 💿 PO: 🗿 🕂 🐹 🏒   | P000011             |
| ▶ | Order Header    | Order No<br>P000002 |
|   | Supplier:       | P000003<br>P000004  |
|   | Address:        | P000005<br>P000006  |
|   | P               | P000007<br>P000008  |
|   |                 | P000009             |
|   | Phone: +        | P000010<br>P000011  |
|   | FAA.            | 1 000011            |

Click the **Receive** button.

| É | P                                         | urch | nase Or             | ders       |           |          |          |              |      |  |  |  |
|---|-------------------------------------------|------|---------------------|------------|-----------|----------|----------|--------------|------|--|--|--|
|   | PO: □ → P000011                           |      |                     |            |           |          |          |              |      |  |  |  |
| ► | Order Header Inventory Items Notes/Totals |      |                     |            |           |          |          |              |      |  |  |  |
|   |                                           |      | <b> </b> € <b> </b> |            |           |          |          | Subt         | otal |  |  |  |
|   |                                           |      | Line 👻              | Item Id or | Special 👻 | Supplier | Part 🔹 👻 | Std. Units 👻 | S    |  |  |  |
|   |                                           |      | 1                   | ALMD-RAV   | V         | ALMD-RAW |          | 3.0          | )    |  |  |  |
|   |                                           |      | 2                   | JAR40      |           | JAR40    |          | 2.0          | )    |  |  |  |
|   |                                           | ۰.   |                     |            |           | 1        |          |              |      |  |  |  |
|   |                                           |      |                     |            |           |          |          |              |      |  |  |  |
|   | 4                                         | 4    | Re <u>c</u> ei      | ve 🖊 🔲     | 🗎 Сору    | ✓ Close  | P        | rint 🛛 📑 A   | ttac |  |  |  |

At this point, you can change quantities based on an actual shipment, input serial numbers if necessary, select warehouse locations, change the receiving date if needed.

|   | # <b>?</b> |       | •       | Filter Items By: | Items By: [???] |              |                 |              |          |  |  |  |  |
|---|------------|-------|---------|------------------|-----------------|--------------|-----------------|--------------|----------|--|--|--|--|
|   | Adj, Code: | PO re | eceive  | V Receip         | ot Date: 06/0   | 9/11         | A 🖷             | dd New 🛛 🛃 R | eceive   |  |  |  |  |
|   | Item ID    | *     | Units 👻 | Wrhe Location 🕞  | Lot/Serial No 🗸 | Rcv. Units 🕞 | Rcv Unit Type 🕞 | Reference 👻  | Unit C 📥 |  |  |  |  |
|   | ALMD-RAW   |       | 3.0     | DOCK             | A4563           | 3.0          | Lbs             | P000011      |          |  |  |  |  |
|   | JAR40      |       | 2.0     | DOCK             | J7649           | 2.0          | Each            | P000011      |          |  |  |  |  |
| * |            |       |         |                  |                 | 0.0          |                 |              |          |  |  |  |  |

There are more columns available on this screen. To show them use is button.

On this screen, you can also print inventory labels by using Labels button, print or preview Stow List

**Stow List**, which is a list or inventory being received with stocking bin location suggestions.

Finally, when you are ready, use the Receive button to save the receipt **permanently** in the database. Before that, the receipt is seeing only on your screen, which is just a worksheet and nothing more.

You will be prompted to close the purchase order. Choose the **Yes** option to close and archive the order, if there no units due or the **No** option to keep it open until the next shipment arrives.

## **Adjust Received Purchase Orders**

Almyta system allows user to correct the amount of units that has been received already.

As an example, we will correct the amount on received PO P00000. Originally, we received 40 units on this order, but found out later that it was 41 unit.

Go to the Orders/Purchasing/Order Details menu. Change the PO status to "Closed" and find your order in the PO list. Activate the order by clicking the Reopen button at the screen bottom.

| Ĺ | Ì. |     |               |                       |                       | Purchase Or  | rders             |              |                    |               | -  |      | × |
|---|----|-----|---------------|-----------------------|-----------------------|--------------|-------------------|--------------|--------------------|---------------|----|------|---|
|   | 0  | P   | 0: 词          | P000004               | <b>-</b>              | nventory 🔻   | Filter by Supplie | <u>er:</u> 🕵 | ▼ <u>S</u>         | tatus: Closed |    |      | • |
| • | (  | Ord | er Heade      | r Inventory Items Not | tes/Totals 🛄 Delivery | Schedule Int | ternal Use        |              |                    |               |    |      | _ |
|   |    | #   | <b>≩ ≹</b> ↓  |                       |                       | Subtotal A   | mount (\$)        | 70.00        | Net/Gro            | ss: 0/0       |    |      |   |
|   |    |     | Line 👻        | Item Id or Special 🕞  | Description -         | Std. Unit 👻  | Std. Price (\$) 👻 | Amount (\$ - | Received $\bullet$ |               |    |      |   |
|   |    |     | 1             | ALMD-RAW              | Raw almonds           | 70.0         | 1.00              | 70.00        | 40.0               |               |    |      |   |
|   |    | *   |               | •                     |                       | 0.0          | 0.00              | 0.00         | 0.0                |               |    |      |   |
|   |    |     |               |                       |                       |              |                   |              |                    |               |    |      |   |
|   |    |     |               |                       |                       |              |                   |              |                    |               |    |      | - |
|   | A  | ð   | Re <u>c</u> e | ive 🎙 📄 Copy          | ✓ Reopen              | Print        | 📑 Attachments (   | 0)           |                    |               | Q* | Exit |   |

To correct the number of units, click correct PO button.

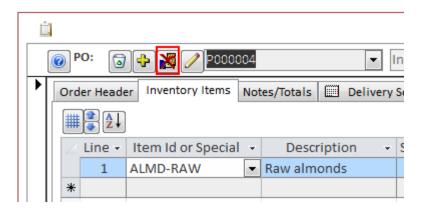

To correct the amount, input 1 in the Add Units cell and click the Save button.

Almyta Control System - Intermediate Reference

| Or                                     | der Hea                      | der                                                                                                    | Inventory Items    | Not        | es/Totals | Delive  | ry Scł        | hedule In                        | ternal ( | lse          |              |           |                      |     |  |  |   |
|----------------------------------------|------------------------------|----------------------------------------------------------------------------------------------------|--------------------|------------|-----------|---------|---------------|----------------------------------|----------|--------------|--------------|-----------|----------------------|-----|--|--|---|
| ;;;;;;;;;;;;;;;;;;;;;;;;;;;;;;;;;;;;;; |                              |                                                                                                    |                    |            |           |         |               | Subtotal Amount (\$) 70.00 Net/G |          |              |              | et/Gros   | Gross: 3,500 / 3,570 |     |  |  |   |
| 2                                      | Line -                       | - 1                                                                                                    | Item Id or Special | Ŧ          | Desc      | ription | - St          | td. Unit 👻                       | Std. P   | rice (\$) 👻  | Amount (\$ - | Receiv    | ed 👻                 |     |  |  |   |
|                                        | 1                            | A                                                                                                    | LMD-RAW            | Ŧ          | Raw alm   | onds    |               | 70.0                             |          | 1.00         | 70.00        |           | 40.0                 |     |  |  |   |
| *                                      | -                            |                                                                                                    |                    |            |           |         |               | 0.0                              |          | 0.00         | 0.00         |           | 0.0                  |     |  |  |   |
|                                        |                              |                                                                                                    | É.                 |            |           |         |               |                                  | Purcl    | nase Order ( | Correction   |           |                      |     |  |  | × |
| 243                                    | Re                           | To correct the received units, enter the number of units needed to correct the PO. If 5 more units were actually received, enter 5 into the Add Units field. If 5 less units were actually received, enter -5 into the Add Units field. |                    |            |           |         |               |                                  |          |              | ncel         |           |                      |     |  |  |   |
|                                        | 📃 🗌 Item ID 🕞 Rcv Units 👻 Wr |                                                                                                    |                    | rhe Locati | on 👻      | Lot/    | Serial Number | · •                              | Rece     | ived On 🕞    |              | Add Units | -                    |     |  |  |   |
|                                        |                              | ALMD-RAW 40.0 DOCK                                                                                                    |                    |            | CK        |         | 1416789-0     | 00                               |          | 03           | 3/07/10      |           |                      | 1.0 |  |  |   |
|                                        |                              |                                                                                                    |                    |            |           |         |               |                                  |          |              |              |           |                      |     |  |  |   |

#### Verify transaction with the OK button.

| - |          |          |       |             |                                                                                                    |                       |               |             |  |  |  |  |  |  |  |  |  |
|---|----------|----------|-------|-------------|----------------------------------------------------------------------------------------------------|-----------------------|---------------|-------------|--|--|--|--|--|--|--|--|--|
|   | Ĺ        | 1        |       |             | Purc                                                                                                    | hase Order Correction |               | ×           |  |  |  |  |  |  |  |  |  |
| e | <b>⋧</b> | Save     | actua |             | ct the received units, enter the number of units needed to correct the PO. If 5 more units were received, enter 5 into the Add Units field. If 5 less units were actually received, enter -5 into Units field. |                       |               |             |  |  |  |  |  |  |  |  |  |
|   | 2        | Item ID  | Ŧ     | Rcv Units 🕞 | Wrhe Location 🕞                                                                                                    | Lot/Serial Number 🗸   | Received On 👻 | Add Units 🔹 |  |  |  |  |  |  |  |  |  |
|   |          | ALMD-RAW |       | 40.0        | DOCK                                                                                                    | 1416789-00            | 03/07/10      | 1.0         |  |  |  |  |  |  |  |  |  |
|   |          |          |       | This w      | ill change the r                                                                                                    | Cancel                | as follows:   |             |  |  |  |  |  |  |  |  |  |

System will recalculate the number of items in stock. Click the Close button on the bottom of the Purchase Orders screen to deactivate the order. If we needed to change the received units to 39, we would input -1 instead of +1.

|   | Ord | er Heade     | er Inventor | y Items | Notes | s/Totals  | Delive | ery | Schedule  | Int  | ernal Use  |         |              |            |
|---|-----|--------------|-------------|---------|-------|-----------|--------|-----|-----------|------|------------|---------|--------------|------------|
|   | #   | <b>₽ ₽</b> ↓ |             |         |       |           |        |     | Subtota   | l Ar | mount (\$) |         | 70.00        | Net/Gross: |
|   | 2   | Line 🚽       | Item Id or  | Special | -     | Descrip   | tion   | Ŧ   | Std. Unit | Ŧ    | Std. Price | (\$) -  | Amount (\$ - | Received - |
|   |     | 1            | ALMD-RAV    | N       | ▼ R   | Raw almon | nds    |     | 7(        | 0.0  |            | 1.00    | 70.00        | 41.0       |
|   | *   |              |             |         |       |           |        |     | (         | 0.0  |            | 0.00    | 0.00         | 0.0        |
|   |     |              |             |         |       |           |        |     |           |      |            |         |              |            |
|   |     |              |             |         |       |           |        |     |           |      |            |         |              |            |
| 1 |     |              |             |         |       |           |        |     |           | _    |            |         |              |            |
| 6 | 4   | Rece         | eive 🦊      | Co      | ру    |           | ose    |     | Print     |      | 🔒 Attachm  | ients ( | 0)           |            |

## **Managing Warehouse Appointments**

To create your scheduled shipment in the system, go to the Orders menu tab, Inbound Appointments group, Order Details.

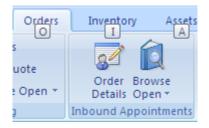

On the next screen, click the Yellow plus 🔂 button.

| Orders             | Inventory Assets                       |
|--------------------|----------------------------------------|
| ities<br>t Quote   | Order Browse                           |
| wse Open *<br>sing | Details Open *<br>Inbound Appointments |
| 📋 Wareho           | use Appointments                       |
| 🕡 ID               | : 🕞 🔶 «select reco                     |
|                    |                                        |

Answer affirmative on the popup box or input the order number and press Enter key. The new order number and style or the user prompt appearances are controlled by the configuration. Change it in the System/Options screen, tab 1, fields (1and 10) if needed. After a new order has been created, select the supplier. Fill out any other necessary fields.

| ٤. | 🚊 Warehouse Appointments |                  |                                             |                        |  |  |  |  |  |
|----|--------------------------|------------------|---------------------------------------------|------------------------|--|--|--|--|--|
|    | 🕡 ID: 💽 🕂 R(             | 00001            |                                             | ✓ E                    |  |  |  |  |  |
| ▶  | Appointment Heade        | r Line Items Ins | tructions                                   | Dates/Charges/         |  |  |  |  |  |
|    | Warehouse:               | ??               | ~                                           | Received:<br>Canceled: |  |  |  |  |  |
|    | Supplier:                | ALMONDCO         | *                                           |                        |  |  |  |  |  |
|    | <u>Carrier:</u>          | [???]            | <not sel<="" th=""><th>ected&gt;</th></not> | ected>                 |  |  |  |  |  |
|    |                          | ALMONDCO         | Almond                                      | co Australia Lir       |  |  |  |  |  |
|    | Created:                 | FLVR-SPL         | Flavor S                                    | upplier                |  |  |  |  |  |
|    | Est. Delivery:           | LBL-PRINTER      | Label Pr                                    | inter                  |  |  |  |  |  |
|    | Received:                | NUT-SPL          | Raw Nut                                     | Distributor            |  |  |  |  |  |
|    |                          | TARE-SPL         | Tare wra                                    | ap and Co.             |  |  |  |  |  |

Go to the Line Item tab. Add line items to the order. For each line item, start with selecting the Item Id and then specify the Standard Units and Unit Price, ext.

| É | 🔲 Warehouse Appointments                                                                            |   |        |         |       |   |         |         |                 |                   |              |                  |            |
|---|----------------------------------------------------------------------------------------------------|---|--------|---------|-------|---|---------|---------|-----------------|-------------------|--------------|------------------|------------|
|   | (                                                                                                   |   | ID: 🚺  | ) 🕂 R00 | 001   |   |         | *       | <u>Filter b</u> | v Supplier: [???] |              | *                | Status: Or |
|   | Appointment Header Line Items Instructions Dates/Charges/Route Consignee/Customer Containers Custom |   |        |         |       |   |         |         |                 |                   |              |                  |            |
|   | Total Amount (\$):                                                                                  |   |        |         |       |   |         |         |                 |                   |              |                  |            |
|   |                                                                                                    |   | Line 🝷 | Ite     | em Id | - | Units 👻 | Packs 👻 | Serial 👻        | Special Instri 🗸  | Expiratior 👻 | Unit Price (\$ - | Amount 👻   |
|   |                                                                                                    |   | 1      | ALMD-F  | RAW   |   | 2.0     | 1       | A7845           | check date        | 06/23/11     | 3.00             | 6.00       |
|   |                                                                                                    |   | 2      | JAR40   |       | ~ | 2.0     | 1       | J64384          | Check date        | 06/23/11     | 4.00             | 8.00       |
|   |                                                                                                    | * |        |         |       |   | 0.0     | 0       |                 |                   |              | 0.00             |            |

Warehouse Appointment order is created now.

You can copy existing order using the **Copy** button. This is a very useful feature for brokerage (Door to Door operation).

| R00001 |   | *         |
|--------|---|-----------|
| ??     | Y | Received: |
|        |   | 🗎 Сору    |

With this function you can create **New Appointment order** or **Shipping order**.

| x |
|---|
|   |
| J |
|   |
|   |
|   |
|   |

Note, that New Shipping order you will be able to see in the Orders menu tab, Sales and Shipping group, Order Details.

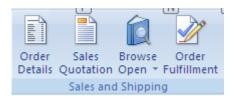

This order will have the same order number as the original appointment order (R00001 in this case).

## **Receiving against Warehouse Appointments**

To receive your scheduled shipment in the system, go to the Orders menu tab, Inbound Appointments group, Order Details.

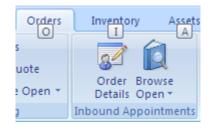

Find your order by typing it in or selecting from the drop down box.

| 📋 Warehouse Appointments |                 |        |          |  |  |  |
|--------------------------|-----------------|--------|----------|--|--|--|
| (                        | 🕡 ID: 词 🔂       | R00003 | ~        |  |  |  |
| ▶                        |                 | ID     | Supplier |  |  |  |
|                          | Appointment Hea | R00001 | ALMONDCO |  |  |  |
|                          |                 | R00002 | [???]    |  |  |  |
|                          | Warehouse:      | R00003 | [???]    |  |  |  |

Click the **Receive** button.

| Ĺ | 📋 Warehouse Appointments      |  |        |                       |       |   |  |  |  |  |
|---|-------------------------------|--|--------|-----------------------|-------|---|--|--|--|--|
|   | 0                             |  | ID: 🚺  | ) <mark>-}</mark> R00 | 001   |   |  |  |  |  |
| ► | Appointment Header Line Items |  |        |                       |       |   |  |  |  |  |
|   |                               |  |        |                       |       |   |  |  |  |  |
|   |                               |  | Line 🔻 | Ite                   | em Id | Ŧ |  |  |  |  |
|   |                               |  | 1      | ALMD-F                | RAW   |   |  |  |  |  |
|   |                               |  | 2      | JAR40                 |       | * |  |  |  |  |
|   |                               |  |        |                       |       |   |  |  |  |  |
|   |                               |  |        |                       |       |   |  |  |  |  |
|   |                               |  |        |                       |       |   |  |  |  |  |
|   | Receive 🛡                     |  |        |                       |       |   |  |  |  |  |

The Receiving screen will appear at this point, you can change quantities based on an actual shipment, input serial numbers if necessary, select warehouse locations, change the receiving date if needed.

| 🗓 Receiving Items                                                    | for: R     | 00001     |                  |                 |              |             |                  | -           |
|----------------------------------------------------------------------|------------|-----------|------------------|-----------------|--------------|-------------|------------------|-------------|
| Filter Items By:       [???]       Labels       Stow List       Exit |            |           |                  |                 |              |             |                  |             |
| <u>Adi, Code:</u>                                                    | Ware       | ehouse ap | pointme 🗸 Receip | ot Date: 06/0   | 9/11         | <b>–</b>    | Add New          | Receive     |
| 🔺 🛛 Item ID                                                          | <b>*</b> 1 | Units 👻   | Wrhe Location 🕞  | Lot/Serial No 👻 | Rcv. Units 🕞 | Reference 👻 | Unit Cost (\$) 👻 | Detailed No |
| ALMD-RAW                                                             | ~          | 2.0       | DOCK             | A7845           | 2.0          | R00001      | 1.00             | ADD         |
| JAR40                                                                |            | 2.0       | DOCK             | J64384          | 2.0          | R00001      | 0.20             | ADD         |

There are more columns available on this screen. To show them use is button.

List

On this screen, you can also print inventory labels by using Labels button, print or preview Stow

**Stow List**, which is a list or inventory being received with stocking bin location suggestions.

Finally when you are ready, use the Receive button to save the receipt **permanently** in the database. Before that, the receipt is seeing only on your screen, which is just a worksheet and nothing more.

## **Creating Blanket Purchase Orders**

A Blanket Purchase Order is a purchase order issued to a vendor for goods that are purchased on a regular basis. Almyta Control System allows you issuing blanket purchase orders with attached delivery schedule. In the following example, we create a purchase order for 1200 reams of copy paper. Our office consumes 100 reams of this paper per month. We create one blanket purchase order for the entire year and specify a delivery schedule for our vendor.

1. Create a new purchase order and switch to the Inventory Items tab. Select an item and specify a total number of units (1200).

|   | 0                                                                       | pen Purchase Orders   |                     |                           |                        |  |  |  |
|---|-------------------------------------------------------------------------|-----------------------|---------------------|---------------------------|------------------------|--|--|--|
|   | PO:       P000049       Inventory       Filter by Supplier:       [???] |                       |                     |                           |                        |  |  |  |
| • |                                                                         | Order Header          | Inventory Items     | Notes/Totals              | Delivery Schedule      |  |  |  |
|   |                                                                         | Line Product (Item Id | or Special) Std. Un | its Std.Unit Price PO UOM | PO Units PO Unit Price |  |  |  |
|   |                                                                         | 🕨 1 🚺 CP-LT-EB        | ▼[EB] 1,20          | ).0 1.80 Ream 🔹           | 1,200.0 1.80           |  |  |  |
|   |                                                                         | *                     |                     |                           | 0.0 0.00               |  |  |  |

2. Switch to the Delivery Schedule tab and specify the desired delivery dates, units for each delivery, and comments if any.

| ==           | 프리 Open Purchase Orders |                   |   |               |         |                |                   |           |
|--------------|-------------------------|-------------------|---|---------------|---------|----------------|-------------------|-----------|
|              | <mark>.</mark>          | PO: 🕞 🕂 🞇         | 0 | P000049       |         | Inventory      | Filter by Supplie | er: [???] |
| $\mathbf{P}$ |                         | Order Header      |   | Inventory Ite | ems     | Notes/Totals   | Delivery So       | hedule    |
|              |                         | Line Item Number  |   | Dat           | e Units | Delivery Notes |                   | A         |
|              |                         | Line: 1. CP-LT-EB | • | 8/29/2007     | 100     |                |                   |           |
|              |                         | Line: 1. CP-LT-EB | • | 9/29/2007     | 100     |                |                   |           |
|              |                         | Line: 1. CP-LT-EB | • | 10/29/2007    | 100     |                |                   |           |
|              |                         | Line: 1. CP-LT-EB | • | 11/29/2007    | 100     |                |                   |           |
|              |                         | Line: 1. CP-LT-EB | • | 12/29/2007    | 100     |                |                   |           |
|              |                         | Line: 1. CP-LT-EB | • | 1/29/2008     | 100     |                |                   |           |
|              |                         | Line: 1. CP-LT-EB | • | 2/29/2008     | 100     |                |                   |           |
|              |                         | Line: 1. CP-LT-EB | • | 3/29/2008     | 100     |                |                   |           |
|              |                         | Line: 1. CP-LT-EB | • | 4/29/2008     | 100     |                |                   |           |
|              | ▶                       | Line: 1. CP-LT-EB | • | 5/29/2008     | 100     |                |                   |           |
|              |                         | Line: 1. CP-LT-EB | • | 6/29/2008     | 100     |                |                   |           |
|              |                         | Line: 1. CP-LT-EB | • | 7/29/2008     | 100     |                |                   |           |

#### 3. Our printed purchase order now will have one extra page. Page 1 (regular page)

#### Purchase Order: P000049 The purchase order number must appear on all related correspondence, shipping papers, and invoices Order Date: 29-Aug-07 Salesperson: Vendor Order: Requested By: 29-Aug-07 Ship Via: USPS Terms: TO: SHIP TO: XYZ, Corp. SAPPI Africa Sales 209 S. Stephanie St. Ste B-140 48 Ameshoff Street Braamfontein, Johann esburg 2001 South Africa Henderson, NV 89012 Attention: Telephone: 702-263-4997 Attention: Telephone: +27 (0)11407 1341 Fax: Fax: +27 (0)11 339 1620 Description Line Supplier Part Quantity Unit Unit Price Extension 1 CP-LT-EBS Copypaper, letter size, extra bright. (CP-LT-EB) 1,200.0 Ream \$1.80 \$2,160.00

Please see the attached page for anticipated delivery dates and details.

| Subtotal:        |      | \$2,160.00 |  |  |
|------------------|------|------------|--|--|
| Discount %:      |      | 0.00       |  |  |
| Sales Tax%:      | 0.00 | \$0.00     |  |  |
|                  |      |            |  |  |
| Shipping Charge: |      | \$0.00     |  |  |
| Other Charges:   |      | \$0.00     |  |  |
| TOTAL:           |      | \$2,160.00 |  |  |

Page2 (delivery page)

Purchase Order: P000049
The purchase order number must appear on all related correspondence, shipping papers, and invoices

#### Line Supplier Part Delivery Dates Quantity Detail Item 1 CP-LT-EBS 8/29/2007 100 CP-LT-EBS 9/29/2007 100 1 CP-LT-EBS 10/29/2007 100 1 CP-LT-EBS 11/29/2007 100 1 1 CP-LT-EBS 12/29/2007 100 CP-LT-EBS 1/29/2008 100 1 1 CP-LT-EBS 2/29/2008 100 1 CP-LT-EBS 3/29/2008 100 CP-LT-EBS 4/29/2008 1 100 CP-LT-EBS 5/29/2008 1 100 1 CP-LT-EBS 6/29/2008 100 CP-LT-EBS 7/29/2008 100 1

# Anticipated Delivery Dates and Details

Of course, if there was no need to specify any particular schedule, we could just enter "deliver 10 boxes on first Monday of each month" in the Notes field.

If you never use the delivery schedule, you can hide the Delivery tab on the Purchase Order screen. To do so, go to the System/Options screen, tab 12, and turn on the field 3.

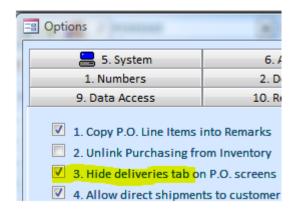

## **Configuring the Purchasing Module**

**1. Configure for purchase order approvals.** In order for the approvals to work, the security must be activated. Without the activated security, purchase order approvals are not enforced. This feature is good for the informational purposes only. See Managing Security in this document, to find out how to activate the security. To start approvals working, go to the System/Options screen, tab 12, and turn on the field 14.

|                                                                                                    |                               | x |
|----------------------------------------------------------------------------------------------------|-------------------------------|---|
| 7. BOM / Work Orders                                                                                                    | 8. Logo Selections            |   |
| 3. Workstation                                                                                                    | 4. Shipping/Issues            |   |
| 11. Repair Orders                                                                                                    | 12. Purchasing                |   |
| <ul> <li>13. Allow duplica</li> <li>14. Approval required</li> <li>15. Add Purchase</li> <li>16. Add Appointment</li> </ul> | uired<br>Orders to 'On Order' |   |

You also need to create buyers. Go to the System/Users screen (the Security group). For each buyer, turn on the Buyer checkbox and specify the Approval Limit.

|                 | _ = X       |
|-----------------|-------------|
| Login Name:     | List Top: 📃 |
| Salesperson:    | Buyer: 🔽    |
| Approval Limit: | \$100.00    |

## **Approving Purchase Orders**

Go to the Orders menu tab, Purchasing group, Browse Open dropdown, and select Purchase Orders to Approve.

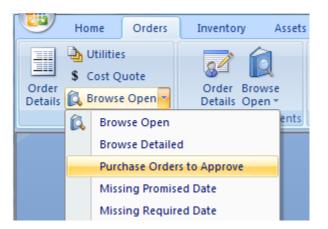

The Browse screen with all POs waiting for approval will open. Find an order that you need to approve and double-click it.

| Purchase Orders to Approve |                   |  |  |  |  |  |  |  |
|----------------------------|-------------------|--|--|--|--|--|--|--|
| PO Number 🗃                | Supplier Name     |  |  |  |  |  |  |  |
| P000001                    | Flavor Supplier   |  |  |  |  |  |  |  |
| P000006                    | Flavor Supplier   |  |  |  |  |  |  |  |
| P000007                    | Tare wrap and Co. |  |  |  |  |  |  |  |
| P000008                    | Tare wrap and Co. |  |  |  |  |  |  |  |

The Purchase Order Detail screen will open. Click the Check Mark button to approve the order.

| Supplier Order:<br><u>Requestor:</u><br><u>Buyer:</u><br>Approved: | Bill V         | <u>Ship By:</u><br><u>Shipping</u><br>Waybill: |
|--------------------------------------------------------------------|----------------|------------------------------------------------|
| Re <u>c</u> eive 🗣                                                 | 🖹 Copy 🗸 Close | Print                                          |

Return back to the Browse screen and select another order. If you need the Browse screen to reflect your changes, press F5 or click the Refresh button.

## **Creating Maintenance and Repair Work Orders**

order.

Orders Assets Reports Data Inventory System uote Order Browse Order Browse Assembly e Open 🔻 Details Open \* Details Backlog \* Order Editor Inbound Appointments Assemblies, Repairs, Maintenance

To open Work Orders screen, go to the Orders/Assemblies, Repairs, Maintenance/Order Details menu.

Click the Yellow Plus button to create a new order, or open the ID ("Select Record") dropdown list and select an existing

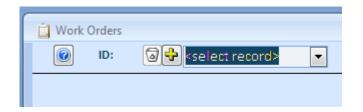

Once an order is created, populate the order header fields. If there are any spare parts or labor, switch to the Parts tab and add them in the line items. Work Orders accept three basic types of "parts" the line items: (1) regular inventory items, (2) non-inventory items (Labor/Services/fees), and (3) non-stocked items (parts not listed in the Item Master).

| Ú W | /ork | Orders   |          |               |                 |              |                |            |
|-----|------|----------|----------|---------------|-----------------|--------------|----------------|------------|
|     | 0    | ID:      | 0+       | W00003        | •               | List Critica | al Components: | Only       |
|     |      | Order H  | eader    | Warran        | ty/Status       | Parts        |                | Comments   |
|     | #    |          |          | Assembly:     |                 | ▼ U          | Inits: 0       | Add Top Le |
|     |      | Stock +  | Criti( + | Item ID or no | t Stocked Par 👻 | Units 🕞      | Avail. 👻       | Issued 👻   |
|     |      | <b>V</b> | <b>V</b> | FLVR-H        |                 | 10.          | 0 98.0         | 0.0        |
|     |      | <b>V</b> | <b>V</b> | LABOR1        |                 | 20.          | 0.0            | 0.0        |
|     |      |          | <b>V</b> | NOT IN ITEM   | MASTER          | 12.          | 0              | 0.0        |
|     | *    | <b>V</b> | <b>V</b> |               |                 |              |                |            |
|     |      |          |          |               |                 |              |                |            |

Before we can issue parts against work order, we need to approve it. Let us switch to the Warranty/Status tab and change the status to either Open, Scheduled, or Started. After work order is approved, the committed quantities for the inventory parts are increased and purchase orders can be automatically created to satisfy any shortages in parts. To see how it works, change work order status to the Open, switch to the Parts tab, and double-click the inventory part (FLVR-H). The Item Master screen will pop up.

| Ĺ | Inventory Item Master Lis | t        |                    |                 |
|---|---------------------------|----------|--------------------|-----------------|
|   | Description:              | <u> </u> | 'R-H<br>ney Flavor | •               |
|   | Item Header               | Sto      | cking Properties   | M               |
|   | Category:                 |          | Ingredient         | •               |
|   | Package:                  |          | Вох                | -               |
|   | Base UOM:                 |          | Oz                 | -               |
|   | Main Supplier:            |          | FLVR-SPL           | •               |
|   | Center Code:              |          | Cost of Goods 2    | -               |
|   |                           |          |                    |                 |
|   | Available:                |          | 88.                | .0              |
|   | In Stock:                 |          | 98.                | .0              |
|   | <u>On Hold:</u>           |          | 0.                 | .0              |
|   | Committed:                |          | <u>10</u>          | <mark>.0</mark> |
|   | <u>On Order:</u>          |          | 4.                 | .0              |

Double-click the Committed units (number 10) to see what orders these units are committed against. The screen with all related orders (work orders and sales/shipping orders) will pop up. If you want to jump an order detail from this screen, just double-click a corresponding row.

| ſ | Uutgoing orders for FLVR-H |             |           |                          |             |  |  |  |  |  |
|---|----------------------------|-------------|-----------|--------------------------|-------------|--|--|--|--|--|
| l | W00003                     |             |           |                          |             |  |  |  |  |  |
| l | Order                      | Required On | Committed | Requested by or Customer | Туре        |  |  |  |  |  |
| l | W00003                     |             | 10        |                          | Consumption |  |  |  |  |  |
| l |                            |             |           |                          |             |  |  |  |  |  |
| ŀ |                            |             |           |                          |             |  |  |  |  |  |
| L |                            |             |           |                          |             |  |  |  |  |  |

## **Creating Assembly Work Orders**

There is a difference between maintenance or repair work orders and assembly ones. The first two only consume parts and the latter ones consume parts or raw materials and create finished goods or intermediate products. It is described in the first manual how to create bill of materials. Let us create an assembly work order. Select Order Details in the Orders menu tab, Assemblies, Repairs, Maintenance group. When Work Orders screen is loaded, click the Yellow Plus button and then switch to the Parts tab. On this tab, select an assembly Id, specify number of units to make and click either Add Top Level or Add All button.

If the Assembly ID list is empty, create one sample BOM. Consult manual one to find out how. After returning to the Work Orders screen, press F5 function list to refresh the Assembly ID field. There is no need to do it if you restarted the Work Orders screen after you created a BOM.

This is what our screen shows for assembly work order of 10000 units of product NGR-A40H.

| _ | Worl | k Orders<br>ID: | 0+       | W00004        |                    | List Crit | tical (        | Components: | Only               | Components  |
|---|------|-----------------|----------|---------------|--------------------|-----------|----------------|-------------|--------------------|-------------|
|   |      | Order H         | eader    | Warra         | nty/Status         | Part      | s              |             | Comments           |             |
|   | #    |                 |          | Assembly:     | Assembly: NRG-A40H |           | ▼ Units: 10000 |             | Add Top Level Only |             |
|   |      | Stock 🗸         | Critic + | Item ID or no | ot Stocked Par 👻   | Units     | -              | Avail. 👻    | Issued 👻           | Use Stc 👻 🛛 |
|   |      | <b>V</b>        |          | NRH-LBL1      | -                  | 10,00     | 0.00           | 1,990.0     | 0.0                | <b>V</b>    |
|   |      | <b>V</b>        |          | JAR40         |                    | 10,00     | 0.00           | 0.0         | 0.0                | <b>V</b>    |
|   |      | 1               |          | ALMD-RAW      |                    | 25,51     | 10.2           | 9.5         | 0.0                | <b>V</b>    |
|   |      | <b>V</b>        |          | FLVR-H        |                    | 4,00      | 0.00           | 88.0        | 0.0                |             |
|   | *    | V               | <b>V</b> |               |                    |           |                |             |                    |             |
|   |      |                 |          |               |                    |           |                |             |                    |             |

Issuing components will create 10,000 units of this product. To issue parts against any kind of work order, first approve it by changing status to either Open, Scheduled, or Started and then press the Issue Parts button.

| Almyta | Control | System - | - Intermediate | Reference |
|--------|---------|----------|----------------|-----------|
|--------|---------|----------|----------------|-----------|

| Order Header        | Warranty/Status    | Parts             | Comments     |         |
|---------------------|--------------------|-------------------|--------------|---------|
| Creation Date:      |                    | 4/22/2010         | Started:     |         |
| Date Required:      |                    |                   | Completed:   |         |
| Scheduled:          |                    |                   | Warranty Exp | pires:  |
| Warranty:           |                    |                   |              | Status: |
|                     |                    |                   |              | 🔘 Job   |
|                     |                    |                   |              | 🔘 Req   |
|                     |                    |                   |              | Op      |
|                     |                    |                   |              | Sch     |
|                     |                    |                   |              | 🔘 Sta   |
| Issue Parts 🖈 🗎 🗎 🕻 | Copy To New Create | POs View Reserved | 9 🕤 Print    | ]       |

## **Scheduling Jobs**

Before we can schedule job, we need to approve it. Go to the Orders menu tab and choose Work Orders to Approve under the Browse Back log menu.

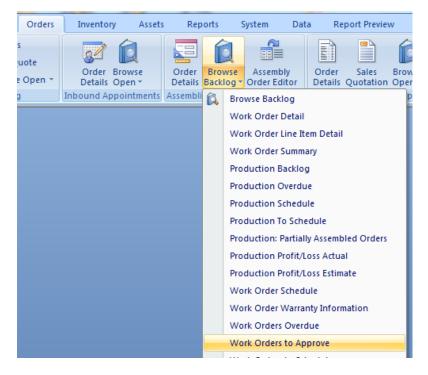

On the Browse Screen, right-click the Required Date and select Sort Ascending from the popup menu.

|                 |              |                                         |            |                       | - |       | х           |
|-----------------|--------------|-----------------------------------------|------------|-----------------------|---|-------|-------------|
| sh 🏼 🎘 C        | onfigure     |                                         |            |                       | [ | 🏓 Exi | t           |
| WO Type 🚽       | Order Date 💄 | Req Date                                | -          |                       |   |       | Emai        |
| New Build       | 04/07/10     | 04/22/1                                 | n –        | lv                    |   | BD@   | <u>mail</u> |
| Nuts Production | 04/22/10     | 04/: A                                  | So         | ort <u>A</u> scending |   |       | il.         |
|                 |              | Z ↓                                     | So         | rt <u>D</u> escending | 1 |       |             |
|                 |              | ana ana ana ana ana ana ana ana ana ana | Ei         | nd                    |   |       |             |
|                 |              | 6                                       | <u>C</u> 0 | ру                    |   |       |             |
|                 |              |                                         | Pa         | ste                   |   |       |             |
|                 |              | M                                       |            |                       |   |       |             |

After the screen is sorted, double-click the work order number that needs to be approved today.

| ſ | 📋 Work Orders to Approve                                         |   |           |               |   |  |  |  |  |  |
|---|------------------------------------------------------------------|---|-----------|---------------|---|--|--|--|--|--|
|   | Preview Print PDF Refresh                                        |   |           |               |   |  |  |  |  |  |
| I |                                                                  | 4 | WO Numb 🚽 | Description 🗸 | W |  |  |  |  |  |
|   | W00002 1 units of Custom Work 1                                  |   |           |               |   |  |  |  |  |  |
|   | W00004 10000 units of Nuts Are Good 40 oz Jar Almonds. Cinnamon. |   |           |               |   |  |  |  |  |  |
|   | -                                                                |   |           |               |   |  |  |  |  |  |

The Work Order detail screen will load. Switch to the Warranty/Status tab and change order status to "Open (Approved)".

|                      | Comments          | Parts     | Warranty/Status |
|----------------------|-------------------|-----------|-----------------|
|                      | Started:          | 4/7/2010  |                 |
|                      | Started.          | 4/7/2010  |                 |
|                      | Completed:        | 4/22/2010 |                 |
|                      | Warranty Expires: |           |                 |
|                      | Status:           |           |                 |
| o Estimate           | lot 🔘             |           |                 |
| quest (not approved) | i Re              |           |                 |
| en (approved)        | Op                |           |                 |
| heduled              | 🔘 Scl             |           |                 |
| arted                | 🔘 Sta             |           |                 |

Close the Work Order detail screen and proceed (double-click WO Number) to the next order on the Browse screen. You can also press F5 or click the Refresh button on the Browse screen to filter out the approved orders.

Scheduling jobs is similar to the approval process. Select Work Orders to Schedule from the Browse Back Log menu.

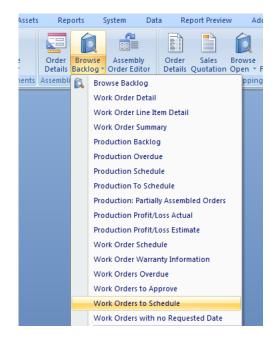

On the Browse screen, sort the orders and then double-click the order number to jump to the Work Order detail screen. Change status to the Scheduled. If the Scheduled Date field is empty, the today's date will be inserted in there. Change this date by overwriting the value or by using the popup calendar.

| Ĺ | Work Orders                               | 0003 | •                                      | List Criti                                        | cal Compo | nents: 🔳 Only (                    | Components Due:                                                                |
|---|-------------------------------------------|------|----------------------------------------|---------------------------------------------------|-----------|------------------------------------|--------------------------------------------------------------------------------|
| 9 | Order Header Creation Date:               |      | ranty/Status                           | Parts<br>4/22/2010                                |           | Comments<br>Started:<br>Completed: |                                                                                |
|   | Date Required:<br>Scheduled:<br>Warranty: |      |                                        | e Th Fr Sa                                        |           | Warranty Expi                      | tatus:                                                                         |
|   |                                           |      | 11 12 13 1<br>18 19 20 2<br>25 26 27 2 | 7 8 9 10<br>4 15 16 17<br>1 22 23 24<br>8 29 30 1 |           |                                    | <ul> <li>Job Estimate</li> <li>Request (not a</li> <li>Open (approv</li> </ul> |
|   |                                           |      | 2 3 4                                  | 5 6 7 8<br>ay                                     |           |                                    | <ul> <li>Scheduled</li> <li>Started</li> <li>Completed</li> </ul>              |
|   |                                           |      |                                        |                                                   |           |                                    | Canceled                                                                       |

# **Ordering Parts to Satisfy Work Orders**

There are two ways to order parts (raw materials/components/ingredients/spares) needed for the work orders. First, we can use regular <u>stock replenishment</u>. This process will work only for approved, scheduled, and started orders. The second way is to order parts for a particular job. This will create purchase orders for a particular order and reserve the inventory when received against this order.

Create a work order, switch to the Parts tab, select an Assembly (NRG-A20H), input number of units to assemble (1000), and finally click the Add Top Level Only or the Add All button to populate the components. For each component that we need to create a PO for, uncheck the Use Stock switch. The Use PO switch will turn on. Click the Create POs button at the bottom of the screen.

|   | c Orders | 0+       | W00004        | •              | List Crit                   | ical Compo | nents: 🔳 | Only Compor  | ents Due: [         |
|---|----------|----------|---------------|----------------|-----------------------------|------------|----------|--------------|---------------------|
|   | Order H  | eader    | Warrar        | ity/Status     | Part                        | s          | Comr     | ments        |                     |
| # |          |          | Assembly:     | NRG-A40H       | •                           | Units:     | LOOO Add | Top Level On | y Ada               |
|   | Stock -  | Critic + | Item ID or no | ot Stocked Par | • Units •                   | Avail. 👻   | Issued 👻 | Use Stock 👻  | Use PO 👻            |
|   | <b>V</b> |          | NRH-LBL1      |                | <ul> <li>1,000.0</li> </ul> | 1,990.0    | 0.0      |              | <b>V</b>            |
|   | <b>V</b> |          | JAR40         |                | 1,000.0                     | 0.0        | 0.0      |              | <b>V</b>            |
|   | 1        |          | ALMD-RAW      |                | 2,551.0                     | 9.5        | 0.0      |              | <b>V</b>            |
|   | <b>V</b> |          | FLVR-H        |                | 400.0                       | 98.0       | 0.0      |              | <ul><li>✓</li></ul> |
| * | 1        | <b>V</b> |               |                |                             |            |          |              |                     |
|   |          |          |               |                |                             |            |          |              |                     |

On the popup screen, choose optimization type (priority).

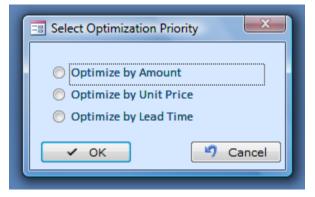

Make necessary adjustment on the Suggested Purchase Orders screen.

Almyta Control System - Intermediate Reference

| Ē | Suggested Pu | rchase Orde | ers    |            |             |           |         |       |          |             |           |           |        | -    |         | x   |
|---|--------------|-------------|--------|------------|-------------|-----------|---------|-------|----------|-------------|-----------|-----------|--------|------|---------|-----|
|   | Requeste     | ed by: 09   | /20/10 | Delive     | ry by: 09/. | 23/10     | Amount: |       | 6,946.1  | 7 🖸 🗿       | 2 💋 📔     | Report    | (      |      | lake PC | Os  |
|   |              |             |        |            |             |           |         |       |          | 1           |           |           |        |      |         | _   |
|   | Item ID 🚽    | Units 🚽     | UOM 🚽  | Supplie 🗸  | Price 1 🚽   | Units 1 👻 | UOM 🚽   | Lea 👻 | Use 1 🗸  | Supplier 2  | Price 2 👻 | Units 2 👻 | UOM2 🗸 | Le 🚽 | Use 🗸   | Sup |
| Г | ALMD-RAW     | 2,551.0     | Lbs    | NUT-SPL    | 2.54        | 2,551.0   | Lbs     | 10    | <b>V</b> | NUT-SPL     | 50.00     | 2,551.0   | Dozen  | 10   |         | FLV |
|   | FLVR-H       | 400.0       | Oz     | FLVR-SPL   | 0.40        | 400.0     | Oz      | 12    | <b>V</b> | FLVR-SPL    | 0.40      | 400.0     | Oz     | 12   |         | FLV |
|   | JAR40        | 1,000.0     | Each   | TARE-SPL   | 0.20        | 1,000.0   | Each    | 14    | <b>V</b> | TARE-SPL    | 0.20      | 1,000.0   | Each   | 14   |         | TAF |
|   | NRH-LBL1     | 1,000.0     | Each   | LBL-PRINTE | 0.10        | 1,000.0   | Each    | 7     | <b>V</b> | LBL-PRINTER | 0.10      | 1,000.0   | Each   | 7    |         | LBL |
|   |              |             |        |            |             |           |         |       |          |             |           |           |        |      |         |     |

Click the Make POs button. The confirmation message will appear showing the created purchase order numbers.

Back on the Work Orders screen, each line item with a purchase order will contain the associated PO number in the PO column.

|                              |           |            |          |              |                     |                  | - 5     |   |
|------------------------------|-----------|------------|----------|--------------|---------------------|------------------|---------|---|
| W00004                       | List Crit | ical Compo | nents: 🔳 | Only Compor  | nents Due: 🔳        | Filter: Nor      | ne      | [ |
| Warranty/Status              | Parts     | 5          | Com      | ments        |                     |                  |         |   |
| Assembly: NRG-A40H           | •         | Units: 1   | LOOO Add | Top Level On | ly Add              | All Assem        | bled:   | 0 |
| Item ID or not Stocked Par 👻 | Units 👻   | Avail. 👻   | Issued 👻 | Use Stock 👻  | Use PO 👻            | Unit Cost (\$) - | PO      | * |
| NRH-LBL1                     | 1,000.0   | 1,990.0    | 0.0      |              | <b>V</b>            | 0.10             | P000012 |   |
| JAR40                        | 1,000.0   | 0.0        | 0.0      |              | <b>V</b>            | 0.20             | P000014 |   |
| ALMD-RAW                     | 2,551.0   | 9.5        | 0.0      |              | <b>V</b>            | 1.00             | P000013 |   |
| FLVR-H                       | 400.0     | 98.0       | 0.0      |              | <ul><li>✓</li></ul> | 0.40             | P000011 |   |
|                              |           |            |          |              |                     |                  |         |   |

To quickly see an associated PO, double-click the PO number (P000013). The Purchase Order Detail screen will appear and the PO will load for you.

| É | Pur | chase Orde    | ers       |            |      |              |               |                      |           |                | -                |
|---|-----|---------------|-----------|------------|------|--------------|---------------|----------------------|-----------|----------------|------------------|
|   | 0   | PO: 👩         | + 🛛 🧷     | P000013    |      |              | - Inventory   | Filter by Supplier   | □ 😿 [???] | ▼ <u>Statu</u> | s: None          |
| • |     | Order         | Header    | Inventor   | y It | ems          | Notes/Totals  | Delivery S           | chedule   |                |                  |
|   |     | # <b>₽</b> ₽↓ |           |            |      |              | Su            | ubtotal Amount (\$): | 2,551.00  | Net/Gross:     | 127,550 / 130,10 |
|   |     | 🖌 Line 👻      | Item Id o | or Special | Ŧ    | Std. Units 👻 | Std. Price (🗧 | Amount (\$) 🕞        | Line Item | Notes 🔹 👻      | Received -       |
|   |     | 1             | ALMD-RAW  | 1          | •    | 2,551.0      | 1.00          | 2,551.00             |           |                | 0.0              |
|   | :   | *             |           |            |      | 0.0          | 0.00          | 0.00                 |           |                | 0.0              |
|   |     |               |           |            |      |              |               |                      |           |                |                  |

When product arrives, return to a corresponding purchase order and click the Receive button. On the Receiving Screen, verify quantity, warehouse location, input or scan serial number, if any, and click the Receive button to finalize the transaction.

| Filter Items By:       [???]       Image: Labels       Stow List       Image: Labels         eceive          Receipt Date:       04/25/10           Add New           Receive          Units          Wrhe Location          Lot/Serial No          Serial 2          Reference          Unit Cost (\$ + Detailed No |
|----------------------------------------------------------------------------------------------------|
|                                                                                                    |
| Units Write Losstian Lot/Carial No. Carial 2. Defarance Unit Cast / Detailed No.                                                                                                    |
|                                                                                                    |
| 2,551.0 SHELF 11 Q87565872673 P000013 1.00 ADD                                                                                                    |
| 0.00 <u>ADD</u>                                                                                                    |

The received units are placed on hold and reserved against our work order (W00004). To move the reservation, click the Hold switch.

| ć. | Unit                                                                                                    | s on Hold for ALMD-F | A  | N       |              |   |          |   |             |      |            |      |
|----|----------------------------------------------------------------------------------------------------|----------------------|----|---------|--------------|---|----------|---|-------------|------|------------|------|
|    | <ul> <li>Image: A start of the start of the start of</li></ul> | Item N               | la | ster    | Unit Detail  |   | E Labels |   | Consolidate | Issu | e <u>s</u> | plit |
|    | Ŧ                                                                                                    | Item ID              | -  | Units 👻 | Serial       | Ŧ | Location | Ŧ | Remark      | Ŧ    | Hold       | -    |
|    |                                                                                                    | ALMD-RAW             |    | 2,551.0 | Q87565872673 |   | SHELF 11 |   |             |      |            |      |

To find out what particular work order the inventory units reserved for, double-click serial number or click on any field in the row and then click the Units Detail button.

| Ĺ | Unit detail               |                                   |
|---|---------------------------|-----------------------------------|
|   | To preserv                | e the system integrity, only your |
|   | Unit Detailed Information | Detailed Notes                    |
|   | Receiving Reference:      | P000013                           |
|   | Issuing Reference:        | W00004                            |
|   | Receiving Date:           | 04/25/10                          |
|   | Issuing Date:             |                                   |
|   | Production Date:          |                                   |
|   | Warranty (or) Expiration: |                                   |
|   | Serial (Lot) No:          | Q87565872673                      |
|   | Serial No 2:              |                                   |
|   | Net Weight:               | 127,550.0                         |
|   | Gross Weight:             | 130,101.0                         |
|   | Number of Units:          | 2,551.0                           |

# **Assembling Finished Goods**

Open Work Order Detail screen and load a corresponding order. Make sure that the order has the approved status. Click the Issue Parts button.

|                                                                                | 0 | ID:                                                                                                    |          | W00004        | •                |         | ical Compo | nents: 🔳 | Only Compor  | nents Due: 🔳 | Filter: Nor      | ie      |   |
|--------------------------------------------------------------------------------|---|----------------------------------------------------------------------------------------------------|----------|---------------|------------------|---------|------------|----------|--------------|--------------|------------------|---------|---|
|                                                                                |   | Order He                                                                                                    | eader    | Warrar        | ty/Status        | Parts   | 5          | Com      | ments        |              |                  |         |   |
|                                                                                | # |                                                                                                    |          | Assembly:     | NRG-A40H         | •       | Units: 1   | LOOO Add | Top Level On | ly Add       | All Assem        | bled:   | 0 |
|                                                                                |   | Stock 👻                                                                                                    | Criti( + | Item ID or no | ot Stocked Par 👻 | Units 👻 | Avail. 👻   | Issued 👻 | Use Stock 👻  | Use PO 👻     | Unit Cost (\$) - | PO 🗖    | • |
|                                                                                |   | <b>V</b>                                                                                                    |          | NRH-LBL1      |                  | 1,000.0 | 2,990.0    | 0.0      |              | <b>V</b>     | 0.10             | P000012 |   |
|                                                                                |   | <b>V</b>                                                                                                    |          | JAR40         |                  | 1,000.0 | 1,000.0    | 0.0      |              | <b>V</b>     | 0.20             | P000014 |   |
|                                                                                |   | 1                                                                                                    |          | ALMD-RAW      |                  | 2,551.0 | 9.5        | 0.0      |              | <b>V</b>     | 1.00             | P000013 |   |
|                                                                                |   | Image: A start of the start of the start |          | FLVR-H        |                  | 400.0   | 98.0       | 0.0      |              | <b>V</b>     | 0.40             | P000011 |   |
|                                                                                | * | ~                                                                                                    | <b>V</b> |               |                  |         |            |          |              |              |                  |         |   |
|                                                                                |   |                                                                                                    |          |               |                  |         |            |          |              |              |                  |         |   |
| Issue Parts 🛊 🗈 Copy To New Create POs View Reserved 📳 Print 📑 Attachments (0) |   |                                                                                                    |          |               |                  |         |            |          |              |              |                  |         |   |

On the Issue screen, for each line, double-click the warehouse location and then double-click appropriate inventory units or scan the serial number barcode. If there is no difference which units to pick, use the 1 Load All button first then double-click the Wrhe Location field to make any changes I f needed.

| Ĺ | J Issuing against work order | W0000    | )4             |             |            |          |           |          |         |                 |                  |      |
|---|------------------------------|----------|----------------|-------------|------------|----------|-----------|----------|---------|-----------------|------------------|------|
|   | ## <b>?</b> @ # <b>!!!</b>   | Filter E | <u>By:</u> [?? | ?]          | -          | Packing  | :List: 🚺  |          |         | Pick List       | 🛛 🖓 Exit         |      |
|   | Adj. Code: Work ord          | er issu  | ie             | ▼ Iss       | sue Date:  | 04/25/10 | Stage     | ed at:   | ▼ 1.    | <u>L</u> oad Al | 2. Issu          | e    |
|   | Item Id 🚽                    | Units    | 5              | Wrhe L      | ocation 👻  | Lot/Ser  | ial No. 👻 | Serial 2 | ✓ Refer | rence 👻         | Unit Price (\$ - | Wa   |
|   | ALMD-RAW                     | 2,5      | 51.0 >>        | SHELF 1     | 1          | Q875658  | 372673    |          | W0000   | )4              | 1.00             | )    |
|   | FLVR-H                       | 4        | Availab        | le Units: A | LMD-RAW    |          |           |          | -       |                 | 2.4              |      |
|   | JAR40                        | 1,0      |                |             |            |          |           |          |         |                 |                  |      |
|   | NRH-LBL1                     | 1,0      | Locati         |             | Serial/Lot |          | Serial 2  | Quant    | ity Ren | nark            | Received         |      |
| - |                              |          | SHELF          | 11          | Q8756587   | 2673     |           | 2551     |         |                 | 4/25/10 12:5     | 3:01 |
| _ |                              |          |                |             |            |          |           |          |         |                 |                  |      |

Finally, click the "2 Issue" button to write off the components and to receive the finished goods. After the Issue screen closes, we can verify that all finished units are registered. The fastest way would be to right-click the Assembly dropdown box and select In Stock from the popup menu.

| Ĺ | Wor                         | k Orders |          |              |        |             |                            |       |
|---|-----------------------------|----------|----------|--------------|--------|-------------|----------------------------|-------|
|   |                             | ID:      | 0+       | W00004       |        | •           | List Critical              | Comp  |
|   |                             | Order H  | eader    | Warra        | nty/St | tatus       | Parts                      |       |
|   |                             |          |          | Assembly:    | NR     | G-44        | INH Vr<br>Item Master List | nits: |
|   |                             | Stock -  | Criti( + | Item ID or n | ot St  |             | Create New Item            |       |
|   |                             | <b>V</b> |          | NRH-LBL1     |        | <u>#</u>    | Search by Description      | 90.   |
|   |                             | ✓        |          | JAR40        |        | 12          | Alternate Parts            | 0.    |
|   |                             | <b>V</b> |          | ALMD-RAW     |        | _           |                            | 9.    |
|   |                             | <b>V</b> |          | FLVR-H       |        |             | Supplier's Catalog         | 98.   |
|   | *                           | ~        | <b>V</b> |              |        | 1           | Cost Quote                 |       |
|   |                             |          |          |              |        | <u>e</u>    | Price Quote                |       |
|   |                             |          |          |              |        | <b>*</b> E  | In Stock                   |       |
| - |                             |          |          |              |        | <b>•</b> 3  | On Order                   |       |
|   | Issue Parts 😰 📑 Copy To New |          |          |              |        |             | Committed                  | rve   |
|   |                             | _        |          |              |        | <b>a</b> ¦∎ | Components                 |       |

| 📋 Units for NRG-A40H |                                                                                                    |           |         |             |  |  |  |  |  |  |
|----------------------|----------------------------------------------------------------------------------------------------|-----------|---------|-------------|--|--|--|--|--|--|
|                      | <ul> <li>Image: A start of the start of the start of</li></ul> | Item Mas  | ster    | Unit Detail |  |  |  |  |  |  |
|                      | Ŧ                                                                                                    | Item ID 🔹 | Units 👻 | Serial 👻    |  |  |  |  |  |  |
|                      |                                                                                                    | NRG-A40H  | 100.0   | LOT0086     |  |  |  |  |  |  |
|                      |                                                                                                    | NRG-A40H  | 100.0   | LOT0087     |  |  |  |  |  |  |
|                      |                                                                                                    | NRG-A40H  | 100.0   | LOT0088     |  |  |  |  |  |  |
|                      |                                                                                                    | NRG-A40H  | 100.0   | LOT0089     |  |  |  |  |  |  |
|                      |                                                                                                    | NRG-A40H  | 100.0   | LOT0090     |  |  |  |  |  |  |
|                      |                                                                                                    | NRG-A40H  | 100.0   | LOT0091     |  |  |  |  |  |  |
|                      |                                                                                                    | NRG-A40H  | 100.0   | LOT0092     |  |  |  |  |  |  |
|                      |                                                                                                    | NRG-A40H  | 100.0   | LOT0093     |  |  |  |  |  |  |
|                      |                                                                                                    | NRG-A40H  | 100.0   | LOT0094     |  |  |  |  |  |  |
|                      |                                                                                                    | NRG-A40H  | 100.0   | LOT0095     |  |  |  |  |  |  |
|                      |                                                                                                    | NRG-A40H  | 10.0    | LOT0051     |  |  |  |  |  |  |
|                      |                                                                                                    |           |         |             |  |  |  |  |  |  |

Creating Work Orders for Subassemblies.

We will use an example to create this order. Assembly NRG-A40C has Jar Assembly (1). It consists of Plastic Jar Cover and Glass Jar (2). The existence of the subassembly is indicated by <u>D</u>letter in the second column of the component screen (3).

| Components for: NRG-A40C (Nuts | Components for: NRG-A40C (Nuts Are Good 40 oz Jar Almonds. Cinnamon.) |                                        |  |  |  |  |  |  |  |  |  |
|--------------------------------|-----------------------------------------------------------------------|----------------------------------------|--|--|--|--|--|--|--|--|--|
| Item (BOM) ID: N               | CG-A40C V Assembly U                                                  | Inits: 1.0                             |  |  |  |  |  |  |  |  |  |
| Add 🖸 Delete                   | Copy Print Σ F                                                        | Recalculate Just in T                  |  |  |  |  |  |  |  |  |  |
| Component -                    | Description -                                                         | Units 👻 Lbr Hours 🧃                    |  |  |  |  |  |  |  |  |  |
| ■ 3 ALMD-RAW                   | Raw almonds                                                           | 2.5                                    |  |  |  |  |  |  |  |  |  |
| 🗉 🕁 FLVR-C                     | Cinnamon Flavor                                                       | 0.6                                    |  |  |  |  |  |  |  |  |  |
| 🖻 💆 JAR ASSEMBLY 🗲 1           | Jar Assembly                                                          | 1.0                                    |  |  |  |  |  |  |  |  |  |
| 🗌 🗠 Item ID                    | <ul> <li>Description</li> </ul>                                       | <ul> <li>Units - Drawing No</li> </ul> |  |  |  |  |  |  |  |  |  |
| PLASTIC JAR COVER              | Jar Top Cover 🔨 🤰                                                     | 1.0                                    |  |  |  |  |  |  |  |  |  |
| GLASS JAR                      | Glass Jar 🖌 🖌                                                         | 1.0                                    |  |  |  |  |  |  |  |  |  |
| LABEL-NEW                      | Nuts are good jar label.                                              | 1.0                                    |  |  |  |  |  |  |  |  |  |

Go to the Orders tab/Assemblies, Repairs and Maintenance group and click the Order Details button. Create new order for NRG-A40C. Use "Add Top Level Only" button to add components (1). Click "Create Work Orders for Subassembly" button (2).

| É | Wo                                     | ork Orders | <b>↓</b> <sup>2</sup> |                       |          |         |          |               |                |  |  |  |
|---|----------------------------------------|------------|-----------------------|-----------------------|----------|---------|----------|---------------|----------------|--|--|--|
|   | ID: <a>Image: Only Components Due:</a> |            |                       |                       |          |         |          |               |                |  |  |  |
|   |                                        | Order H    | leader                | Warranty/Status       |          | Parts   |          | Comments      | ↓ <sup>1</sup> |  |  |  |
|   |                                        | #          | Asser                 | nbly: 🤊 NRG-A         | 40C      | V Unit  | ts: 1    | Add Top Le    | vel Only       |  |  |  |
|   |                                        | 🖌 Stock 👻  | Critic -              | Item ID or not Stocke | d Part 👻 | Units 👻 | Avail. 👻 | Issued $\neg$ | Use Stock 👻    |  |  |  |
|   |                                        |            |                       | ALMD-RAW              | *        | 2.5     | 40.0     | 0.0           |                |  |  |  |
|   |                                        |            |                       | LABEL-NEW             |          | 1.0     | 0.0      | 0.0           |                |  |  |  |
|   |                                        |            |                       | FLVR-C                |          | 0.6     | 212.3    | 0.0           |                |  |  |  |
|   |                                        |            |                       | JAR ASSEMBLY          |          | 1.0     | 0.0      | 0.0           | <b>V</b>       |  |  |  |

On the next screen type in the number of units in the "Make" field. Click the Create Orders button. Choose the Yes option on the pup up screen. Use the Recalculate button to undo the number of units.

| Ĺ  | 🛓 Subassembly Work Orders for order W00010 |                        |              |             |            |            |            |      |      |      |         |      |
|----|--------------------------------------------|------------------------|--------------|-------------|------------|------------|------------|------|------|------|---------|------|
|    | 🗯 🛊 🕡 🛛 WO ID:                             | W00010                 | Σ R          | lecalculate | ) Set Make | e: 🕨 [Rec  | quired]    |      | •    | Crea | te Orde | ers  |
|    | Assembly ID 🔹                              | Assembly Description 👻 | Work Order 🗸 | Make 👻      | Requir 👻   | In Stock 👻 | On Order 👻 | L1 - | L2 - | L3 - | L4 -    | L5 👻 |
| \$ | JAR ASSEMBLY                               | Jar Assembly           | W00010-??    | 1           | 1          | 0          | 0          |      |      |      |         |      |
|    |                                            |                        |              |             |            |            |            |      |      |      |         |      |

System will create subassembly order (in this case W00010-01).

| Ĺ | Work Orders         ID:       Image: Woodlo         Value       List Critical Components:         Interval       Only Components Due: |   |                                                                                                    |          |                    |     |         |          |         |             |                            |           |  |
|---|----------------------------------------------------------------------------------------------------|---|----------------------------------------------------------------------------------------------------|----------|--------------------|-----|---------|----------|---------|-------------|----------------------------|-----------|--|
| ► |                                                                                                    |   | Order H                                                                                                    | leader   | Warranty/Sta       | tus | 5       | Parts    |         | Comr        | nents                      |           |  |
|   |                                                                                                    | # |                                                                                                    | Assen    | nbly: 🤊 NRG        | i-A | 40C     | *        | Units:  | 1 Add       | 1 Add Top Level Only Add A |           |  |
|   |                                                                                                    |   | Stock +                                                                                                    | Critic + | Item ID or not Sto | Ŧ   | Units 👻 | Avail. 👻 | Issue 👻 | Use Stock 👻 | Use PO 👻                   | PO/WO 🗸   |  |
|   |                                                                                                    |   |                                                                                                    |          | ALMD-RAW           | ~   | 2.5     | 40.0     | 0.0     | <b>V</b>    |                            | I         |  |
|   |                                                                                                    |   |                                                                                                    |          | LABEL-NEW          |     | 1.0     | 100.0    | 0.0     | <b>V</b>    |                            |           |  |
|   |                                                                                                    |   | <ul> <li>Image: A set of the set of the</li></ul> |          | FLVR-C             |     | 0.6     | 212.3    | 0.0     | <b>~</b>    |                            |           |  |
|   |                                                                                                    |   |                                                                                                    |          | JAR ASSEMBLY       |     | 1.0     | 0.0      | 0.0     |             |                            | W00010-01 |  |

# Just in Time Components Ordering

Did you know that there is a quick and easy way to order components Just in Time (JIT)?

From the Inventory menu tab, open the Bill or Material screen.

| Inv           | entory                        | Assets    | Re          | ports | System                  | Dat | ta Report Preview Add-In                                                                                               |
|---------------|-------------------------------|-----------|-------------|-------|-------------------------|-----|----------------------------------------------------------------------------------------------------|
| Juick<br>Nove | ■ ■<br>■ ●<br>Direct<br>Issue | Reconcile | 22<br>Lease |       | Find Shipp<br>or Consum |     | Q       Search Item Master         Item       Image: Search Item Master         Master       Image: Search Item Master |
|               | Activ                         | ities     |             |       |                         |     | List                                                                                                    |

On the Bill of Materials screen, select an assembly and click the Just in Time (JIT) button.

| == Con | nponents for: NRG-A40C (Nuts Are Go | ood 40 oz Jar Almonds. Cinnamon.)   |         |              |
|--------|-------------------------------------|-------------------------------------|---------|--------------|
| ۲      | Item (BOM) ID: NRG-                 | A40C Assembly Units:                | 1.0     |              |
| A      | Add 💿 Delete                        | Copy Print Σ Recald                 | ulate   | Just in Time |
|        | Component •                         | Description -                       | Units 👻 | Revision No  |
| +      | ALMD-RAW                            | Raw almonds                         | 2.5     |              |
| +      | FLVR-C                              | Cinnamon Flavor                     | 0.6     |              |
| +      | JAR40                               | 40 oz plastic jar                   | 1.0     |              |
| ± [    | NRG-A40H                            | Nuts Are Good 40 oz Jar Almonds. Ho | 5.0     |              |
| +      | NRH-LBL1                            | Nuts are good jar label.            | 1.0     |              |

## **Shipping/Sales Orders**

To open Shipping/Sales Orders screen and go to the Orders/Sales and Shipping/Order Detail menu.

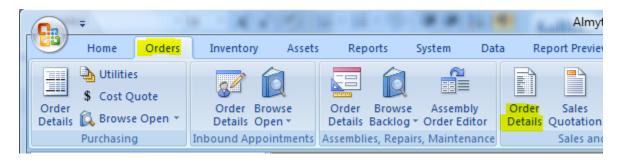

Click the Yellow Plus button to create a new order, or open the ID ("Select Record") dropdown list and select an existing order.

| ſ | 🔛 Shipping/S | Sales Orders                      |   |      |
|---|--------------|-----------------------------------|---|------|
|   | ID:          | 🔀 🗟 🔶 <select record=""></select> | - | Filt |
|   |              |                                   |   |      |

Once an order is created, populate the order header fields, select warehouse if any, and switch to the Line Items tab.

| Order Header     | S000032           | Filter by Custo Instructions | omer: 🗽 [???] |
|------------------|-------------------|------------------------------|---------------|
| Warehouse:       |                   |                              | 1             |
| warehouse.       | Nevada            | <b>•</b>                     |               |
| <u>Bill To:</u>  | A1                | -                            | Ship To:      |
| Address:         | A1 Beaver         |                              | Address:      |
| _                | 15500 West Beaver | Street                       |               |
|                  | Baldwin, FL 32234 |                              |               |
|                  |                   |                              |               |
| Ship By:         | 6MEP              | Created:                     | 04/14/10      |
| Shipping Type:   | Truck             | Ship on Date:                |               |
| Customer Acc:    |                   | Shipped On:                  |               |
| Customer PO:     | 487878787         | Approved:                    | ✓             |
| Customer PO Due: |                   | Salesperson:                 | Jane Smith    |
| Process No:      |                   |                              |               |
| Contact Name:    |                   | Waybill:                     |               |
| Attention:       |                   | -                            |               |
|                  |                   |                              |               |

Start populating the order line items from left to right. Select an item in the Item ID column (000), input customer part number if any (3PL-ZERO), specify number of units. Change the Unit Price if different or accept the default (11.00). The default unit price comes from the Item Master List screen for the item or from the price table if it is used. The price levels are maintained on the Item Master List (double-click the Unit Price field) or by importing a price tables from spreadsheets (Data/Import menu, Price Tables import type). The Price Level itself is set on the Customers screen and on the Shipping/Sales screen is read-only. If price levels are not used, the default level is 1. There is no need to maintain the price tables in this case.

| -8 | S | hipp | ping/Sale | s Orde | rs      |        |         |            |           |      |          |                |            |
|----|---|------|-----------|--------|---------|--------|---------|------------|-----------|------|----------|----------------|------------|
|    |   | 0    | ID:       | 8      | a 🕂 soo | 0032   |         | •          | Filter b  | y Cı | ustomer: | € [???]        | •          |
|    |   |      | Order     | Header |         | Line l | tems    |            | Instructi | ons  |          | Invoice/Totals |            |
|    |   | #    | 😫 🤶       | Kit #: |         |        | -       | Units:     |           | 0    | Price    | Level: 1       |            |
|    |   |      | Line 🔻    |        | Item ID |        | Custon  | ner Part 🕤 | - Units   | Ŧ    | Avail. 👻 | Unit Price 🕞   | Amount 👻 L |
|    |   |      | 1         | 000    |         |        | 3PL-ZEF | RO         |           | 2    | 3        | 11.00          | 22.00      |
|    |   | *    |           |        |         | -      |         |            |           |      |          |                |            |
|    |   |      |           |        |         |        |         |            |           |      |          |                |            |

When it is time to ship inventory, return to this order, click the Print button, select Pick List for Current Order, click Print (Alt+P), or double-click the Pick List entry in the list to preview.

| Shipping/Sales Orders                                                                                                    |                                                                                     | Double-click a report to preview                                                                                                    |
|----------------------------------------------------------------------------------------------------|-------------------------------------------------------------------------------------|----------------------------------------------------------------------------------------------------|
| 🕡 ID: 🛛 🞇 🔂 🕂                                                                                                    | S000032                                                                             | Pick List for Current Order                                                                                                    |
|                                                                                                    | Line Items<br>NYC<br>A1<br>A1 Beaver<br>15500 West Beaver Stre<br>Baldwin, FL 32234 | Pick List and Packing Slip<br>Pick List for All Orders<br>Missed Shipping Dates<br>Open Order Summary<br>Open Order Detail<br>Shipped Order Summary<br>Canceled Order Summary<br>Reprint Packing Slip<br>Sales Invoice |
| Ship By:         Shipping Type:         Customer Acc:         Customer PO:         Customer PO Due:         Process No:         Contact Name:         Attention: | 6MEP   Truck  487878787                                                             | Sales Quote<br>More Reports>                                                                                                    |
| Issue 🎓 📑 Cop                                                                                                    | y 🕅 🔆 Work Order                                                                    | Print Attachments (0)                                                                                                    |

There is choice of four pick list forms in the System menu tab, Default Documents and Screens. A sample pick list should look like this.

| ORDER NO:                     | \$000032                |               |                | CUSTOMER PO: 487878787 |                    |                           |       |  |  |  |  |
|-------------------------------|-------------------------|---------------|----------------|------------------------|--------------------|---------------------------|-------|--|--|--|--|
| HIP TO ID:                    | A1                      |               | PROCESS NO:    |                        |                    |                           |       |  |  |  |  |
| HIP TO:                       | A1 Beaver<br>15500 West | Beaver Street |                | SHIPPING DATE:         |                    |                           |       |  |  |  |  |
| hipping/Lo                    | Baldwin, FL 3           |               |                |                        |                    |                           |       |  |  |  |  |
| hipping/Lo<br>Line Iten<br>No | oading Instructio       |               | Package        | Qty<br>Ordered         | Qty in<br>Location | Location                  | Datel |  |  |  |  |
| Line Iten                     | oading Instructio       | Description   | Package Pallet |                        | Location           | Location<br>6042 PAULS VA |       |  |  |  |  |

### Almyta Control System 312.12 - Pick List (All Locations)

After product is picked, tell software what exactly was picked. Click the Issue button on the Shipping/Sales Orders screen. Double-click the Wrhe Location button or click ">>" to the left of it.

| Contact Name:<br>Attention:     |                     | Waybill:       |               |
|---------------------------------|---------------------|----------------|---------------|
| Issue 1 Copy                    | 💛 🕅 Work Ord        | ler 🛐 Prir     | nt 📑 A        |
| 🕼 Issuing against shipping orde | r S000032 - Warehou | se NYC         |               |
|                                 | ter By: [???]       | ▼ P            | acking List:  |
| Adi. Code: Warehouse            | shipping o 👻 🛛      | ssue Date: 04/ | /15/10        |
| 🗾 Item Id 👻 U                   | nits 👻 💌 Wrhe       | Location 👻 Lo  | ot/Serial No. |
| 000                             | 2 <u>&gt;&gt;</u>   |                |               |
|                                 |                     |                |               |

On the next screen, double-click the picked units or start typing serial number (67), or scan serial number barcode when available.

| Available Units: 00 | 00         |                    |                |                   |                     |
|---------------------|------------|--------------------|----------------|-------------------|---------------------|
| Location            | Serial/Lot | Serial 2           | Quantity       | Remark            | Received            |
| 6042 PAULS VA       |            |                    | 1              |                   | 1/2/2010 5:31:29 PN |
| DOCK_NYC            | 67968584   |                    | 2              |                   | 2/23/2010 6:44:23 A |
|                     |            |                    |                |                   |                     |
|                     |            |                    |                |                   |                     |
|                     |            |                    |                |                   |                     |
|                     |            |                    |                |                   |                     |
|                     |            |                    |                |                   |                     |
|                     |            |                    |                |                   |                     |
|                     |            |                    |                |                   |                     |
|                     |            |                    |                |                   |                     |
|                     |            |                    |                |                   |                     |
| Lot/Serial No       | p.: 67     |                    |                |                   | I                   |
|                     |            |                    |                |                   |                     |
| ✓ Select            | Tho        | se "on Hold" are r | not shown exce | ept when reserved | for a current order |
|                     |            |                    |                |                   |                     |

After all units are picked, click the Issue button.

| ĺ                             | 🕼 Issuing against shipping o | 🕼 Issuing against shipping order S000032 - Warehouse NYC |                 |                  |            |                       |                 |    |  |  |  |  |
|-------------------------------|------------------------------|----------------------------------------------------------|-----------------|------------------|------------|-----------------------|-----------------|----|--|--|--|--|
|                               |                              | Filter By: [???                                          | ·]              | Packing List: 🚺  |            | Pick List             | 🛛 🖓 Exit        |    |  |  |  |  |
| Adj. Code: Warehouse shipping |                              |                                                          | - Issue Date:   | 04/15/10 Stag    | ed at:     | ▼ 1. <u>L</u> oad All | 2. Issue        |    |  |  |  |  |
|                               | 🗾 Item Id 👻                  | Units 👻 💌                                                | Wrhe Location 👻 | Lot/Serial No. 👻 | Serial 2 , | Reference 🔹           | Unit Price (€ - | Wa |  |  |  |  |
|                               | 000                          | 2 ≥                                                      | DOCK_NYC        | 67968584         |            | S000032               | 11.00           |    |  |  |  |  |
|                               |                              |                                                          |                 |                  |            |                       |                 |    |  |  |  |  |
|                               |                              |                                                          |                 |                  |            |                       |                 |    |  |  |  |  |
|                               |                              |                                                          |                 |                  |            |                       |                 |    |  |  |  |  |

The Packing Slip will be printed for you.

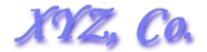

## Almyta Control System 312.12

Nevada

PACKING LIST

| ORDE  | R NO:                      | S000032                                            |                   |                                                            | SHIPPING DATE: | 04/15/10 |  |  |  |
|-------|----------------------------|----------------------------------------------------|-------------------|------------------------------------------------------------|----------------|----------|--|--|--|
| SHIP  | r <b>o</b> :               |                                                    |                   | BILL TO:                                                   |                |          |  |  |  |
|       |                            | A1 Beaver<br>15500 West Beave<br>Baldwin, FL 32234 |                   | A1 Beaver<br>15500 West Beaver Street<br>Baldwin, FL 32234 |                |          |  |  |  |
|       | OMER PO:<br>ESS NO:<br>ER: |                                                    | RANSPORTATION     |                                                            |                |          |  |  |  |
| Line  | Item Co                    | de Item (                                          | Description       | Special Handling Instruction                               | ordered        | Shipp ed |  |  |  |
| 1     | 000                        | Tripple                                            | e Zero            |                                                            | 2              | 2        |  |  |  |
| SHIPP | ING AND                    | LOADING INSTRUC                                    | TIONS:            | TOTALS FOR ORDE                                            | ER: 2          | 2        |  |  |  |
|       |                            |                                                    | Gross Weight: 2.0 | N                                                          | et Weight: 2.0 |          |  |  |  |

Please note that a default output device for the packing list is set on the Issue screen.

| ſ | 🕼 Issuing agains | t shippin | g order S000027:2 - Ware | ehouse NYC  |              |            |
|---|------------------|-----------|--------------------------|-------------|--------------|------------|
|   | # <b>?</b> @ [   | I)        | Filter By: [???]         | Ŧ           | Packing List |            |
|   | Adj. Code:       | Wareh     | ouse shipping o 🔻        | Issue Date: | 04/15/10     | Staged at: |

There are three types of output devices available: Screen Preview, Printer, and None. The default for the device is set in System/Options screen, Shipping tab, Packing List Output filed.

If you need to rename Sales Invoice to something else, create a text file in the

C:\AlmytaSystems\#Your Company Name#\Reports folder. Name it PrintSalesInvoiceAs.txt. In the first line, input your name for the invoice like Proforma Invoice. If you input the word "prompt" for the name, you will be prompted for the invoice name each time you print it.

Did you know that double-clicking the address field,

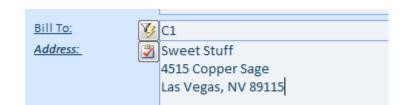

#### opens the map?

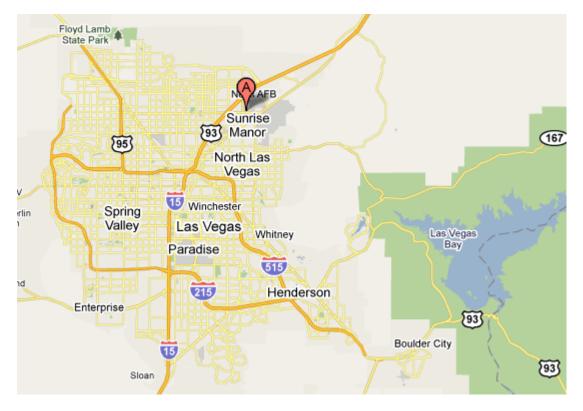

The fields with a reference to the Internet are labeled with the <u>underlined Italic</u> font. All <u>Address</u> fields can be double-clicked for looking up the maps.

# Adjust Shipped Sales Orders

To return a shipped order back to stock, go to the Orders/Sales & Shipping/Order Details menu. Change status filter to the Shipped and find your order. Click the Cancel Shipment button (Undo, top, left) and verify the cancelation on the next screen

| Ĺ                     | Sales Orders |          |                       |      |                                  |           |              |           | - 🗆           |                              |           |
|-----------------------|--------------|----------|-----------------------|------|----------------------------------|-----------|--------------|-----------|---------------|------------------------------|-----------|
|                       | 0            | )ID:     | <b>-1111111111111</b> | S000 | 001  Filter by                   | Customer: | K            |           | -             | Status <mark>: Shippe</mark> | ed _      |
| ►                     |              | Order H  | leader                | Lin  | e Items Instructions             | In        | voice/Totals | s         |               |                              |           |
| IIII IIII IIII Kit #: |              |          | Kit #:                |      | ▼ Units: 0                       | Price Le  | vel: 1       |           |               | Net/Gross: 750               | / 780     |
|                       | 2            | 🕗 Line 👻 | Item ID               | Ŧ    | Description 👻                    | Units 👻   | Avail. 👻     | Unit Pi 👻 | Amount (\$) 👻 | Line Item N 🝷                | Shipped 👻 |
|                       |              | 1        | NRG-A40C              | •    | Nuts Are Good 40 oz Jar Almonds. | 100.0     | 500.0        | 14.42     | 1,442.00      |                              | 100.0     |
|                       |              | 2        | NRG-A40H              |      | Nuts Are Good 40 oz Jar Almonds. | 200.0     | 600.0        | 14.42     | 2,884.00      |                              | 200.0     |
|                       | Э            | *        |                       |      |                                  |           | 0.0          |           |               |                              |           |
|                       |              |          |                       |      |                                  |           |              |           |               |                              |           |

The ACS will roll back an entire order and put all shipped units in the original location.

A screen will open listing all returned units allowing you to view them and move to a different place if needed. You can find the rolled back order by switching to the Open status on the Shipping/Sales Orders screen. You can adjust Line Item information if you need to and ship it again with a proper amounts and/or serial numbers.

To return a single line item, double-click the Shipped cell on the line item, select a record or records on the left, click the Return button and confirm the transaction. The Sales Order will remain "Shipped" in this case. Copy it in to a new one to create a back order if needed.

|   | 0                                                                                      | ID:     | - 76     | ) 🕂 S00 | 0001     | -           | Filter by (      | Customer:    | ¥            |           | •             | Status: Shippe | ed           | -         |
|---|----------------------------------------------------------------------------------------|---------|----------|---------|----------|-------------|------------------|--------------|--------------|-----------|---------------|----------------|--------------|-----------|
|   |                                                                                        | Order H | leader   | Li      | ne Items |             | Instructions     | Ir           | nvoice/Total | s         |               |                |              |           |
|   | #                                                                                      | ≩A↓     | Kit #:   |         | •        | Units:      | 0                | Price Le     | evel: 1      | ]         |               | Net/Gross: 750 | / 780        |           |
|   | 1                                                                                      | Line 👻  | Item     | ID 🚽    |          | Descriptio  | on 👻             | Units 👻      | Avail. 👻     | Unit Pi 👻 | Amount (\$) 👻 | Line Item N 🗸  | Shipped 👻    |           |
|   |                                                                                        | 1       | NRG-A40C | :       | Nuts Ar  | e Good 40 o | z Jar Almonds.   | 100.0        | 400.0        | 14.42     | 1,442.00      |                | <u>100.0</u> |           |
|   |                                                                                        | 2       | NRG-A40H | I       | Nuts Ar  | e Good 40 o | z Jar Almonds.   | 200.0        | 400.0        | 14.42     | 2,884.00      |                | <u>200.0</u> |           |
|   | *                                                                                      | •       |          |         |          |             |                  |              | 0.0          |           |               |                |              |           |
|   | ☐ Archived Units -                                                                     |         |          |         |          |             |                  | – 🗆          |              |           |               |                |              |           |
| 4 | Ν -                                                                                    |         | Item ID  | -7      | Units 👻  | Rcv Date    |                  |              | erial ,      | Issued    | To - Locati   | on - F         | Remark       | - Issue R |
|   | <b>V</b>                                                                               | NRG-A4  | 0H       |         | 200.0    | 12/27/15    | 12/27/15         | LOT00        | 02           | WFS       | DOCK          |                |              | S000001   |
|   |                                                                                        |         |          |         |          | Almyta Co   | ntrol System #21 | 14 v. 3.15.3 | 8YC          |           |               |                |              | -         |
|   | Yes     No       All selected units for specific adjustment will be returned to stock. |         |          |         |          |             |                  |              |              |           |               |                |              |           |
|   |                                                                                        |         |          |         |          | Adjust      | ment numb        | er: S00(     | 0001         |           |               |                |              |           |

## **Buying/Selling Goods in a Foreign Currency**

1) First, configure the software to allow foreign currency conversions. Go to the Systems menu tab, click Options on the left, switch to tab 5, and turn field 7 on. Click the Save & Close button to exit the screen.

| <b>C</b> n <del>7</del>         | States income |                             | State Street  |  |  |  |
|---------------------------------|---------------|-----------------------------|---------------|--|--|--|
| Home Orders II                  | nventory As   | sets Reports                | System [      |  |  |  |
| Options Default Documents Add   | In Customize  | Munhide Fiel<br>            |               |  |  |  |
| 9. Data Access                  | 10. Re        | ceiving                     | 11. Repair    |  |  |  |
| 1. Numbers                      | 2. De         | 3. Workst                   |               |  |  |  |
| 📇 5. System                     | 6. A          | 7. BOM / Wor                |               |  |  |  |
| 1. Shared Data Folder:          |               | C:\Almyta\acs312\#Almyta Co |               |  |  |  |
| 2. Committed Quantities:        |               | Work orders a               | nd shipping 💌 |  |  |  |
| 3. Decimals in Currency:        |               | Control Panel (Default)     |               |  |  |  |
| 4. One Supplier per Customer    |               |                             |               |  |  |  |
| 5. Allow temporary item Ids     |               |                             |               |  |  |  |
| 6. Measure [Fill to] and [Reord | ler at] in:   | Units 🔹                     |               |  |  |  |
| 7. Use Currency conversions     |               |                             |               |  |  |  |

2) On the Default tab, input your currency symbol. If you do not do it, the symbol will be taken from the Windows Control Panel, Regional Settings.

| Numbers                       | 2.     | Defaults         | 3        | . Workstation    |
|-------------------------------|--------|------------------|----------|------------------|
| 1. Receiving Loca             | tion:  | DOCK             |          |                  |
| 1. Receiving Loca             | nuon.  | DOCK             | <b></b>  |                  |
| 2. Package:                   |        | Carton           | -        |                  |
| 3. Units Of Meas              | ure:   | Each             | -        |                  |
| 4. Terms:                     |        | Net 30           | -        |                  |
| 5. Ship Via:                  |        | Best Way         | -        |                  |
|                               |        |                  |          |                  |
| 7. PO Supplier Pa             | art:   | Supplier Catalog | , Manufa | cturer/Model, My |
| 8. Category:                  |        | Roasted Nuts     |          |                  |
| 9. Default PDF W              | riter: |                  |          |                  |
| 10. Paper Size:               |        | Default          | -        |                  |
| 11. Date Format:              |        |                  |          |                  |
|                               |        |                  |          |                  |
| 13. <mark>Currency</mark> Sym | ibol:  | £                |          |                  |

- 3) Go to the System menu tab, and select Countries & Currencies under the Company Locations submenu.
  - a) Specify your currency code in the Sys Cur. Code field (USD).
  - b) For each country, turn the Use switch on or off.
  - c) Specify a currency code for each country that is used.
  - d) Add new countries at the bottom of the screen if needed.
  - e) Click the Update Rates button (Internet connection required).

| Re                       | ports                                                         | S                     | /stem              | Data                     | Report Preview   | v Add-I     | ns He          | lp                    |                    |            |          |
|--------------------------|---------------------------------------------------------------|-----------------------|--------------------|--------------------------|------------------|-------------|----------------|-----------------------|--------------------|------------|----------|
| nhid                     | le Fields                                                     |                       | Comp               | oany Locatio             | ons 🔽 🔍 Error    | Log 👻       |                |                       |                    |            |          |
| Jsto                     | mize All                                                      |                       | Company Locations  |                          |                  | are Version | 8              |                       |                    |            |          |
| estar                    | rt                                                            |                       | Ca                 | Carrier Types (Ship Via) |                  |             | tion Us        | ers User<br>Permissio | ons                |            |          |
| Actio                    | ons                                                           |                       |                    | yment Term               |                  | 5           |                | Security              |                    |            |          |
| _                        |                                                               |                       |                    | -                        |                  |             |                |                       |                    |            |          |
|                          |                                                               |                       |                    | ork Order Tj             |                  |             |                |                       |                    |            |          |
|                          |                                                               |                       | ~                  | cal Months               |                  |             |                |                       |                    |            |          |
|                          |                                                               | Ē                     | De De              | fault Memo               | s                |             |                |                       |                    |            |          |
|                          |                                                               | ۱                     | W Wa               | arranty Poli             | cies             |             |                |                       |                    |            |          |
|                          |                                                               | 1                     | ∕ Lin              | e of Busine              | ss               |             |                |                       |                    |            |          |
|                          |                                                               |                       |                    | les Taxes                |                  |             |                |                       |                    |            |          |
|                          | "B" Countries and                                             |                       | Currensies         |                          |                  |             |                |                       |                    |            |          |
| 0                        |                                                               |                       | <b>a</b> co        | untries and              | Currencies       |             |                |                       |                    |            |          |
|                          | 📋 Cu                                                          | rren                  | cies, Las          | t Updated                | on 09/09/10 5:56 | 5:35 AM     |                |                       |                    |            |          |
|                          | 😤 Sys Cur. Code: USD 📑 Ad                                     |                       |                    | d New                    | 🎯 Updat          | e Rates     | Recalculate Co | sts 📳 R               | Report             |            |          |
|                          |                                                               |                       |                    | - opdat                  | e reaces         |             |                | Coport                |                    |            |          |
|                          | ID 🛛                                                          | Ŧ                     | Cou                | intry 🚽                  | Currency N       | lame 🚽      | Code 🚽         | Symbol 🚽              | Conversion 👻       | List Top 🚽 | Use ,    |
|                          | 4                                                             | 1                     | Brazil             |                          | Brazilian Real   | s (BRL)     | BRL            | BRL                   | 1.00000            |            |          |
|                          | 5                                                             | 5                     | United             | Kingdom                  | British Pounds   | ; (£)       | GBP            | £                     | 0.64950            |            |          |
|                          |                                                               | 7                     | China              |                          | Chinese Yuans    |             | CNY            | CNY                   | 6.78260            |            | <b>V</b> |
|                          |                                                               | 3                     | Denma              |                          | Danish Kroner    | s (DKK)     | DKK            | DKK                   | 1.00000            |            |          |
|                          | 1                                                             | -                     | Austra             |                          | Dollars (AU\$)   |             | AUD            | AU\$                  | 1.08120            |            | <b>V</b> |
|                          |                                                               |                       |                    | Dollars (CA\$)           |                  | CAD<br>USD  | \$             | 1.03290               |                    |            |          |
|                          |                                                               | 35 US Dollars (US\$   |                    |                          |                  | EUR         | Ş<br>€         | 1.00000<br>0.78660    |                    |            |          |
|                          | 17     Italy     Euros (€)       12     Germany     Euros (€) |                       | Euros (€)          |                          | EUR              | £           | 0.78660        |                       |                    |            |          |
|                          |                                                               | 24 Portugal Euros (€) |                    |                          | EUR              | £           | 0.78660        |                       |                    |            |          |
|                          | 11 France Euros (€)                                           |                       |                    | EUR                      | £                | 0.78660     |                |                       |                    |            |          |
|                          | 2                                                             | _                     | Spain              |                          | Euros (€)        |             | EUR            | £                     | 0.78660            |            |          |
| 21 Netherlands Euros (€) |                                                               |                       |                    | EUR                      | £                | 0.78660     |                |                       |                    |            |          |
|                          |                                                               |                       | L COIN             |                          |                  |             |                |                       |                    |            |          |
|                          |                                                               | _                     | Belgiur            |                          | Euros (€)        |             | EUR            | £                     | 0.78660            |            |          |
|                          |                                                               | 3                     | Belgiur<br>Austria | n                        |                  |             |                |                       | 0.78660<br>0.78660 |            |          |
|                          | 3                                                             | 3                     | Austria            | n                        | Euros (€)        |             | EUR            | €                     |                    |            |          |

If you are using supplier's currency cost (see Keeping Item Cost in Supplier's Currency), click the Recalculate Costs button. For each item with the foreign currency cost, the default currency will be recalculated on the Item Master screen. BOM costs will be recalculated as well. Finally, close the Countries and Currencies screen.

| PO Cost:         2.00         PO Cost:           Unit Cost (\$):         2.00         Unit Cost (\$): | EUR 💌 |
|----------------------------------------------------------------------------------------------------|-------|
| Unit Cost (\$): 2.00 Unit Cost (\$):                                                                  | 2.00  |
|                                                                                                    | 2.54  |
| Unit Price: 0.00 Unit Price:                                                                          | 0.00  |

The list of the selected currencies (countries) now is available on the Purchase Orders and Shipping Orders screens, a right bottom section.

| Exit      |
|-----------|
|           |
|           |
| l Kingdom |
|           |
| lia       |
| a         |
| ean Union |
| ealand    |
| ore       |
| 6<br>6    |

In this list, the default currency is always your computer's local currency, the one specified on the Countries and Currencies screen and on the Options screen, Defaults tab. To make software automatically select an appropriate currency on the purchase order screen, select currency for each foreign supplier record (Orders menu tab, Suppliers screen, More tab, the Price Catalog Currency field).

|   | Home Orders Inventory Ass                                                       | sets Reports System Data Report Pr Add-Ins Help @                                                                                                    |  |  |  |  |  |  |  |  |  |
|---|---------------------------------------------------------------------------------|----------------------------------------------------------------------------------------------------|--|--|--|--|--|--|--|--|--|
| ۵ | Order Browse<br>Details Backlog - Order Editor<br>Assemblies, Repairs, Maintena | Order       Sales       Browse       Order       Customers       Customers         Order       Sales       Annotation       Open       Fulfillment       Carriers       Carriers         Sales       and Shipping       Lists       Lists |  |  |  |  |  |  |  |  |  |
| 1 | Suppliers                                                                       |                                                                                                    |  |  |  |  |  |  |  |  |  |
|   | Supplier ID:                                                                    | FLVR-SPL Vist Top:                                                                                                    |  |  |  |  |  |  |  |  |  |
| • | Supplier Header More N                                                          | Notes/Status Custom Socioeconomic Status RFQs                                                                                                    |  |  |  |  |  |  |  |  |  |
|   | Discount %:                                                                     | 0                                                                                                    |  |  |  |  |  |  |  |  |  |
|   | Terms:                                                                          | Net 30                                                                                                    |  |  |  |  |  |  |  |  |  |
|   | Ship Via:                                                                       | Best Way                                                                                                    |  |  |  |  |  |  |  |  |  |
|   | PO Trailer:                                                                     |                                                                                                    |  |  |  |  |  |  |  |  |  |
|   | Loading Hours:                                                                  |                                                                                                    |  |  |  |  |  |  |  |  |  |
|   | Use Special Logo:                                                               | Print Default Logo                                                                                                    |  |  |  |  |  |  |  |  |  |
|   | Tax ID:                                                                         |                                                                                                    |  |  |  |  |  |  |  |  |  |
|   | Part Affix:                                                                     |                                                                                                    |  |  |  |  |  |  |  |  |  |
|   | Price Catalog Currency:                                                         | EUR                                                                                                    |  |  |  |  |  |  |  |  |  |

**Changing currency on the Purchase Orders screen.** Populate the Purchase Orders screen with line items. Select new currency at the screen bottom.

| J 🕂 💥 🥒                                                       | P000001        |            | ■ Inventory ■ Filter by Supplier: |                                     |            |                     |  |  |
|---------------------------------------------------------------|----------------|------------|-----------------------------------|-------------------------------------|------------|---------------------|--|--|
| Header                                                        | Inventory Ite  | ems        | Notes/Totals                      | Delivery So                         | chedule I  | nedule Internal Use |  |  |
| J                                                             |                |            | S                                 | ubtotal Amount <mark> (\$)</mark> : | 10,000.80  | Net/Gross: 3/       |  |  |
| , Item Id o                                                   | or Special 🚽 👻 | Std. Units | 🗸 Std. Price <mark>(\$)</mark> 🚽  | Amount <mark>(\$</mark> ) 🚽         | Line Item  | n Notes 🚽 R         |  |  |
| FLVR-C                                                        |                | 1          | .0 10,000.00                      | 10,000.00                           |            |                     |  |  |
| FLVR-H                                                        |                | 2          | .0 0.40                           | 0.80                                |            |                     |  |  |
|                                                               |                | -          | 0 0 00                            | 0.00                                |            | i                   |  |  |
|                                                               |                |            |                                   |                                     |            |                     |  |  |
| sive 🗣 📑 Copy 🗸 Close 📑 Print 📑 Attachments (1) [Default] 🔽 1 |                |            |                                   |                                     |            |                     |  |  |
|                                                               |                |            |                                   | -                                   | [Default]  |                     |  |  |
|                                                               |                |            |                                   |                                     | British Po | unds (£)            |  |  |
|                                                               |                |            |                                   |                                     |            | uans (CNY)          |  |  |

A popup with a currency conversion rate will appear. Confirm the rate and press the Enter key.

| + 💥 🥒      | P000001                                                      |   |           |      | Inventory        | Filter by Supplier                | c 📡 [??? | ?]           | •      | <u>Status</u> | Оре   |
|------------|--------------------------------------------------------------|---|-----------|------|------------------|-----------------------------------|----------|--------------|--------|---------------|-------|
| eader      | eader Inventory Items                                        |   |           |      | Notes/Totals     | Delivery S                        | chedule  | Internal Use |        |               |       |
|            |                                                              |   |           |      | Su               | ıbtotal Amount <mark>(£)</mark> : | 6,4      | 495.52       | Net/Gr | oss: 3        | / 3   |
| Item Id or | Special                                                      | Ŧ | Std. Unit | ts 👻 | Std. Price (£) 👻 | Amount <mark>(£)</mark> 🚽         | Li       | ine Item Not | es     | Ŧ             | Recei |
| FLVR-C     |                                                              | • |           | 1.0  | 6,495.00         | 6,495.00                          |          |              |        |               |       |
| FLVR-H     |                                                              |   |           | 2.0  | 0.26             | 0.52                              |          |              |        |               |       |
|            |                                                              |   |           |      |                  |                                   |          |              |        |               |       |
| re 🎙 🗎 🗎   | re 🗣 Close Print Attachments (1) British Pounds (£) 🔽 0.6495 |   |           |      |                  |                                   |          |              |        |               |       |

After the conversion, the purchase order printout shows all prices in foreign currency.

| P000001<br>Inventory Items                                                                              | Inve     Notes/T                           | otals    |                                       | very Schedule<br>t (£):  | Reques<br>Outstar<br>Outstar                                                       | t for Quotation<br>ading Summary |  |  |
|----------------------------------------------------------------------------------------------------|--------------------------------------------|----------|---------------------------------------|--------------------------|------------------------------------------------------------------------------------|----------------------------------|--|--|
| or Special 🗸 Std. U                                                                                     | nits     ✓     Std. Prio       1.0     2.0 | 2.0 0.26 |                                       | 495.00<br>0.52           | Closed Orders Summary<br>Canceled Orders Summar<br>Delivery Dates<br>More Reports> |                                  |  |  |
| Copy Close                                                                                              | Quantity                                   | Unit     | tachments<br>Price <mark>(£)</mark> E | Extension (£)            |                                                                                    |                                  |  |  |
|                                                                                                    | 1.0<br>2.0                                 | Oz<br>Oz | 6,495.00<br>0.26                      | 6,495.00<br>0.52         |                                                                                    |                                  |  |  |
| Dis                                                                                                    | ototal:<br>count %:<br>es Tax%:            |          | 0.00                                  | 6,495.52<br>0.00<br>0.00 | Reverse                                                                            | vse Areview                      |  |  |
| Oth                                                                                                    | pping Charge:<br>ner Charges:<br>TAL:      |          |                                       | 0.00<br>0.00<br>6,495.52 |                                                                                    |                                  |  |  |
| All funds are in British Pounds (£)<br>Please send your invoice to the address at the top of this form. |                                            |          |                                       |                          |                                                                                    |                                  |  |  |
| Autho                                                                                                   | Authorized Signature                       |          |                                       |                          |                                                                                    |                                  |  |  |

The default prices are copied from the Unit Cost field on the Item Master List. The prices are in your local currency. Modify prices if needed.

| Purc | Purchase Orders                           |             |     |            |        |           |        |   |  |
|------|-------------------------------------------|-------------|-----|------------|--------|-----------|--------|---|--|
| 0:   | 0: 🗟 🕂 📓 🖉 P000001 🔽 Inventory 🔽          |             |     |            |        |           |        |   |  |
| Or   | Order Header Inventory Items Notes/Totals |             |     |            |        |           |        |   |  |
| Line | Product (Item Id                          | l or Specia | al) | Std. Units | Std.Ur | nit Price | PO UON | I |  |
| 1    | 🖉 ALMD-RAW                                | -           |     | 22         |        | \$1.00    | Lbs    | • |  |
| 2    | 🖉 FLVR-C                                  | -           |     | 100        |        | \$0.40    | Oz     | - |  |
| 3    | 🖉 FLVR-H                                  | -           |     | 200        |        | \$0.40    | Oz     | - |  |
|      |                                           | -           |     |            |        |           |        | - |  |

Select new currency on the bottom right of the screen, input current currency conversion rate.

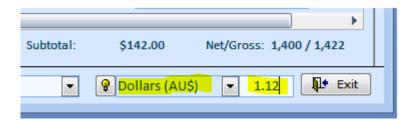

Press Enter. The screen recalculates all prices in the new currency.

| Product (Item Id or Sp | ecial) | Std. Units | Std.Unit Price | PO UOM |   |
|------------------------|--------|------------|----------------|--------|---|
| ALMD-RAW               | ▼ [=#] | 22         | 1.12           | Lbs    | - |
| FLVR-C                 | ▼ [=#] | 100        | 0,45           | Oz     | - |
| FLVR-H                 | ▼ [=#] | 200        | 0.45           | Oz     | - |
|                        | ▼ [=#] |            |                |        | T |

Also on the Totals tab, you can still see the order total amount in your local currency.

| Notes/Totals | Delivery Schedule        |      |                       |
|--------------|--------------------------|------|-----------------------|
|              | Related Work Order:      |      |                       |
|              |                          |      |                       |
|              |                          |      |                       |
|              | Subtotal (AU\$):         |      | 159.04                |
|              | Discount %:              | 0    | .00                   |
|              |                          | 0.00 | 0.00                  |
|              | Chinarian Channer (AUC)  |      | 0.00                  |
|              | Shipping Charges (AU\$): |      | 0.00                  |
|              | Other Charges (AU\$):    |      | 0.00                  |
|              | Order Total (AU\$):      |      | 159.04                |
|              |                          |      |                       |
|              |                          |      |                       |
|              | Default Currency Total:  |      | <mark>\$142.00</mark> |

For the shipping orders and corresponding invoices, follow the same procedures.

## Maintaining Item Cost in the Supplier's Currency.

When an item catalog price is listed in a foreign currency, it makes sense to keep it this way in your database. To make this feature available, go to the Systems menu tab, click Options on the left, switch to tab 12, and turn field 5 on. Click the Save & Close button to exit the screen. Now, you can specify an item cost in the supplier's currency. On the Item Master List for each such Item, select a currency, and specify the cost in the PO Currency and PO Cost fields.

| Inve   | ntory Assets                              | Report | s System                         | Data   | Report                 |  |  |  |  |
|--------|-------------------------------------------|--------|----------------------------------|--------|------------------------|--|--|--|--|
| 🤣 🛛    | Direct Reconcile L<br>Activities          |        | rranty Find Shi<br>pairs or Cons |        | Q S<br>■ A<br>ster = B |  |  |  |  |
| st     |                                           |        |                                  |        |                        |  |  |  |  |
| LMD-   | RAW                                       | •      | Filter: N                        | one    | •                      |  |  |  |  |
| aw alı | aw almonds                                |        |                                  |        |                        |  |  |  |  |
| Sto    | Stocking Properties More Details Pictures |        |                                  |        |                        |  |  |  |  |
|        | Ingredient                                | -      |                                  | Manuf  | facturer/N             |  |  |  |  |
|        | Bag                                       | -      |                                  | Engine | ering P/N              |  |  |  |  |
| a      | Lbs                                       | •      |                                  |        |                        |  |  |  |  |
|        | ALMONDCO                                  | •      | Reorder at:                      |        | 1000                   |  |  |  |  |
|        | Cost of Goods 2                           | -      | Reorder at:                      |        | 1000                   |  |  |  |  |
|        |                                           |        | Fill to:                         |        | 10000                  |  |  |  |  |
|        | 0                                         |        | Fill to:                         |        | 10000                  |  |  |  |  |
|        | 0                                         |        | Fill to:<br>PO Currency:         | AUŚ    | 10000                  |  |  |  |  |
|        |                                           |        |                                  | AUŞ    |                        |  |  |  |  |
|        | 0                                         |        | PO Currency:                     | AUŞ    |                        |  |  |  |  |

If PO currency (AU\$) matches the default supplier's (ALMONCO) currency then, on a Purchase Order screen, the PO Currency is picked. Otherwise, the Unit Cost is selected and converted to the Supplier's currency.

# Maintaining Costs in the Supplier Catalog.

Maintaining item costs, buying units of measure, package, lead times, and currency is necessary when there is more than one supplier for an item. There are three ways of quick access to the Supplier's Catalog screen:

- 1) From the Item Master screen, select an item and then click the Open Book button next to the Main Supplier.
- 2) On the Supplier screen, select a supplier and then choose Supplier's Catalog at the bottom of the screen.
- 3) If there is no particular inventory item or supplier, use Orders menu tab, Supplier menu, Supplier Catalog.

| Ĺ | Inventory Item Master Lis | st       |              |                      |    |                          |  |
|---|---------------------------|----------|--------------|----------------------|----|--------------------------|--|
|   | 🞯 ID: 🛛 🔂 🦓               | ALMD-R   |              |                      |    |                          |  |
|   | Description:              | Raw alm  | •            |                      | He | Help                     |  |
| ▶ | Item Header               | Stocking |              | functions>           |    | Suppliers                |  |
|   |                           |          | cord: 1 1 of | functions>           |    | Suppliers                |  |
|   | Category:                 | Ingre    | C            | Copy to new supplier | nt | Supplier Catalog         |  |
|   | Package:                  | Bag      | 0            | Copy to new customer |    | Supplier Term Agreements |  |
|   | Base UOM:                 | Lbs      | S            | Supplier's Catalog   |    |                          |  |
|   | Main Supplier:            |          | Т            | erm Agreements       |    | Search Suppliers         |  |

Depending on the way you came from, add new records by supplying, 1) Supplier, 2) Item, 3) Both.

| I View Supplier View Item Add New Delete Report Set As Default Supplier |               |           |                 |           |       |              |        |                 |            |
|-------------------------------------------------------------------------|---------------|-----------|-----------------|-----------|-------|--------------|--------|-----------------|------------|
| 4                                                                       | Supplier ID 🚽 | Item ID 🚽 | Supplier Item 👻 | Package 👻 | UOM 🚽 | Unit Price 👻 | Curr 🚽 | Sys Cur Price 🗸 | Lead Day 🗸 |
|                                                                         | NUT-SPL       | ALMD-RAW  | ALMD-RAW        | Bag       | Lbs   | 0.00         |        | 0.00            | 0          |
|                                                                         | FLVR-SPL      | FLVR-C    | FLVR-C          | Box       | Oz    | 1.01         | EUR    | 1.28            | 12         |
|                                                                         | NUT-SPL       | FLVR-C    | FLVR-C          | Box       | Oz    | 0.95         |        | 0.95            | 14         |
|                                                                         | FLVR-SPL      | WF        | WF              | Carton    | Each  | 0.00         | EUR    | 0.00            | 0          |
| *                                                                       |               |           |                 | [???]     | [???] | 0.00         |        | #Error          | 0          |

On the Supplier' Catalog screen, the Unit Price is specified in the Supplier's currency. If the Currency field is blank, the supplier is using the same currency as you are or you have not specified any currency in the Price Catalog Currency field on the Suppliers screen. The Sys Cur Price field is automatically recalculated down the default currency. The prices are per unit of measure selected in the catalog (buying units of measure).

When you are using the Supplier's Catalog, on the Purchase Order screen, the item prices are picked with the following priority: the Catalog price (if Supplier/Item pair found), Item Master PO Cost (if the "PO Cost Currency" on the Item Master screen matches the PO currency), Item Master.

## **Maintaining Prices**

There is a price level table in the software. For each item, you can specify multiple price levels. To access price table for an item, open the Item Master screen, find the item, double-click the Unit Price field. The Price table will pop up. Use the screen to modify the prices.

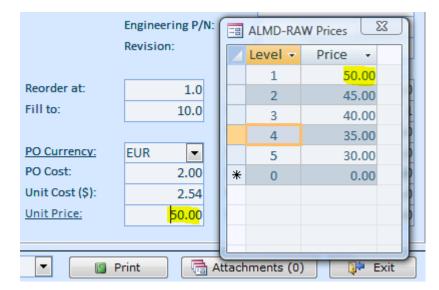

You can scroll Item Master up and down with the Prices screen on. This screen will stay on top. For each customer, default price level is 1. To change price level, go to the Orders menu tab, Customers screen, and choose a level in the Price Level field.

| System Data Report Preview             | Add-Ins Help           |                 |
|----------------------------------------|------------------------|-----------------|
| Browse<br>acklog +<br>irs, Maintenance | ▼ Fulfillment Carrie   | mers v          |
|                                        |                        |                 |
|                                        |                        | - 0 %           |
| 🗟 🛟 🍠 WFS                              | List Top:              | Filter : All    |
| Notes/Status History Custon            | Socioeconomic Status   | Credit Card     |
| Note Notes/status mistory custon       | - Socioeconomic Status | create card     |
| Western Flavor Shot                    | Is a Customer:         |                 |
| 12 Sahara Ave                          | Location Of:           | WFS 💌           |
| Las Vegas, NV 89201                    | Ship To Addresses:     |                 |
| (000) 555-3300                         |                        |                 |
| (000) 555-3301                         |                        |                 |
| john@notmails.try                      |                        |                 |
|                                        |                        |                 |
|                                        |                        |                 |
| John Smith                             |                        |                 |
| Mr                                     |                        |                 |
|                                        |                        |                 |
|                                        | Price Level:           | Level 1         |
|                                        |                        | Level 1         |
|                                        |                        | Level 2         |
| ons>                                   | 📳 Report               | Attachr Level 3 |
| N → Search                             |                        | Level 4         |
| A ROTILEI Search                       |                        |                 |

After the level is set for a customer, prices on the shipping order screen are getting selected per this level. To see the price table on the Shipping Order screen, right-click the Item ID and select Price Quote from the popup menu. You can go from one line item to another without closing the price table screen. The prices will be properly displayed as you go.

Almyta Control System - Intermediate Reference

|   | Order Header |           | Line Items |       | Inst            | ructions |          | Inv      | -=                 | ALMD-RA | W Prices 23 |         |         |
|---|--------------|-----------|------------|-------|-----------------|----------|----------|----------|--------------------|---------|-------------|---------|---------|
| # | 🖹 🛃          | Kit #:    |            |       | -               | Ur       | nits:    | 0        | Pri                | ce Leve |             | Level 🝷 | Price 👻 |
|   | Line 🔻       | Item II   | )          | -     | Units           | -        | Avail. 👻 | Linit Pr | ice (Ś 🗸           | Amo     |             | 1       | 50.00   |
|   | 1            | RES AJ-17 | ·          |       |                 | 1.0      |          |          | 0.12               | -       |             | 2       | 45.00   |
|   |              |           |            |       |                 | 1.0      |          |          |                    |         |             | 3       | 40.00   |
|   | 2            | ALMD-RAW  |            |       | Master Li       |          | 9.5      |          | <mark>45.00</mark> | -       |             | 4       | 35.00   |
| * |              |           |            |       |                 |          |          |          |                    | -       |             | 5       | 30.00   |
|   |              |           | - AA       |       | Create New Item |          |          |          |                    | _       |             |         |         |
|   |              |           | <i>8</i> 4 | Sear  | ch by Des       | crip     | tion     |          |                    |         |             |         |         |
|   |              |           | 17         | Alter | nate Parts      | s        |          |          |                    |         |             |         |         |
|   |              |           |            | Supp  | lier's Cat      | alo      | og 🛛     |          |                    |         |             |         |         |
|   |              |           | <b>P</b>   | Cost  | Quote           |          |          |          |                    |         |             |         |         |
|   |              |           |            | Price | Quote           |          |          |          |                    |         |             |         |         |
|   |              |           | <b>*</b> 3 | In St | ock             |          |          |          |                    |         |             |         |         |

If you are using predefined price markups in percentages, to maintain the price table, go to the Data/Item Price Markup screen. Select a Category if needed (Ingredient). Set default markup percentage (40%). The default will be used to adjust the Unit Price on the Item Master screen. If you do not want to apply percentages to a low cost items, define the "low cost" in the No change to price field (10.00 your currency). Specify Markup % for each level (30, 25, 20, 15). If you want to skip certain levels, uncheck the Use switch for them. Finally, click the Update Level 1 or Update All Levels button.

|                                                                          | YZ, Corp.   | -            |  |  |  |  |  |  |  |  |
|--------------------------------------------------------------------------|-------------|--------------|--|--|--|--|--|--|--|--|
| File Home Orders Inventory Assets Reports System Data Report Preview Adv | d-Ins Help  |              |  |  |  |  |  |  |  |  |
| Import Saved<br>Exports<br>Import/Export<br>Mobile                       |             |              |  |  |  |  |  |  |  |  |
| E Item Price Markup                                                      |             |              |  |  |  |  |  |  |  |  |
| Category (all prices will be changed if not selected):                   |             |              |  |  |  |  |  |  |  |  |
| Default Markup (level 1) %: 40.00                                        | ame 👻 Mark  | up % 👻 Use 🕞 |  |  |  |  |  |  |  |  |
| No change to price if cost is less or equal to (\$): 2 Leve              |             | 30.00 🔽      |  |  |  |  |  |  |  |  |
| 3 Leve                                                                   |             | 25.00        |  |  |  |  |  |  |  |  |
| 4 Leve                                                                   |             | 20.00        |  |  |  |  |  |  |  |  |
| 5 Leve                                                                   | 15          | 15.00        |  |  |  |  |  |  |  |  |
| Update Level 1 Prices Update All Levels Prices                           |             | 0.00         |  |  |  |  |  |  |  |  |
| Z Item ID 🔹 Description 🔹                                                | Unit Cost 👻 | Unit Price 🕞 |  |  |  |  |  |  |  |  |
| ALMD-RAW Raw almonds                                                     | 2.000       | 2.800        |  |  |  |  |  |  |  |  |
| ALMD-RAW2 Raw almonds v.2                                                | 1.080       | 1.512        |  |  |  |  |  |  |  |  |
| FLVR-C Cinnamon Flavor                                                   | 0.400       | 0.560        |  |  |  |  |  |  |  |  |
| FLVR-H Honey Flavor                                                      | 0.400       | 0.560        |  |  |  |  |  |  |  |  |
| FLVR-S Sweet Flavor                                                      | 0.400       | 0.560        |  |  |  |  |  |  |  |  |

### **Managing Security**

Adding users. To add users to Almyta Control System, go to the System/Users screen. Click the Yellow Plus Sign button. Enter the person's last name and click the OK button.

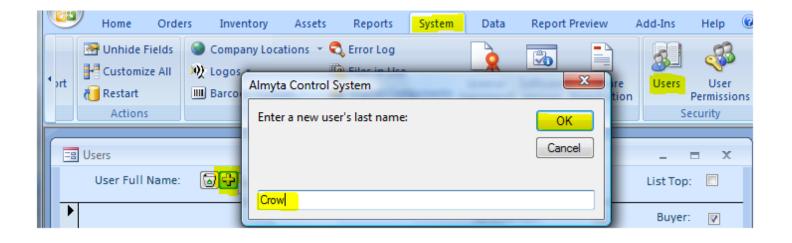

Enter the person's first name, login name, and all other information you find useful.

| Crow, Debbie | • | Login Name: dcrow |
|--------------|---|-------------------|
|              |   | Salesperson:      |
| Debbie       |   | Approval Limit:   |

If you are going to use Windows authentication, which allows users to login based on their Windows login, input user's Windows login into the Login Name field.

Activating the security. BACKUP YOUR COMPANY BEFORE ACTIVATING THE SECURITY. If you ever forget the administrator's login name or password, you will not be able to logon. It is a good practice to create a second administrative account just for emergencies. To activate Almyta Control System security, you need to assign the Administrators privilege to at least one user. The user becomes an administrator and can manage other users, permissions, configurations, customizations, default documents, and other important parts of the software. Go to the System/User Permissions screen. Select your administrator in the User List, Select Administrators in All Permissions, and click the Left Arrow button in the middle.

| Home Orde                                   | rs Inventory                                                            | Assets   | Reports                                       | System                             | Data                 | Report Preview                        | Add-Ins     | Help 🔞                         |
|---------------------------------------------|-------------------------------------------------------------------------|----------|-----------------------------------------------|------------------------------------|----------------------|---------------------------------------|-------------|--------------------------------|
| Unhide Fields Customize All Restart Actions | <ul> <li>Sompany Loca</li> <li>Logos ▼</li> <li>Barcode Form</li> </ul> | ų,       |                                               | Lie<br>ponents Agr<br>on and Lists | cense So<br>eement V | ftware Software<br>ersion Registratio | n           | User<br>Permissions<br>ecurity |
| User Permission                             | ons                                                                     | <b>9</b> | A                                             | All Permissio                      | ns                   | All users with                        | selected pe | x<br>rmission                  |
| Buyer One<br>Debbie Crow                    | dcrow                                                                   |          |                                               | nents Modi<br>nents Read<br>odify  | fy                   | Debbie Crov                           | v           |                                |
| Permissions fo<br>Administrato              |                                                                         |          | Export Da<br>Inventor<br>Inventor<br>Inventor | y Issue<br>y Modify                | ns                   |                                       |             |                                |

IMPORTANT. Before closing the software, make sure that the field 22, on the System/Options screen, tab 5, is turned off or the user login (dcrow) exists in Windows user list.

From this point on, all users will be forced to logon. There will be no passwords set initially. Each user will need to specify a password at logon. When doing this for the first time, users must leave the Password field blank.

| Almyta Control Syst                                | Imyta Control System Logon |  |  |  |  |  |
|----------------------------------------------------|----------------------------|--|--|--|--|--|
| <u>N</u> ame:<br><u>P</u> assword:                 | dcrow                      |  |  |  |  |  |
| <u>က C</u> ancel                                   | <u> </u>                   |  |  |  |  |  |
| Ne <u>w</u> Password:<br><u>V</u> erify Password:  | ****                       |  |  |  |  |  |
| To change your password, fill out all four fields. |                            |  |  |  |  |  |

**Deactivating Security.** On the User Permissions screen, select each user with Administrative privileges, select Administrators permission beneath the user, and click the Right Arrow button. As soon as all administrators are removed, the security gets deactivated. All other permissions can stay untouched. Without administrators they are ignored.

| 😑 User Permissions |           |   |
|--------------------|-----------|---|
| <u>User List:</u>  | 8         |   |
| Buyer One          |           |   |
| Debbie Crow        | dcrow     |   |
|                    |           |   |
|                    |           |   |
|                    |           |   |
| Permissions for De | bbie Crow |   |
| Administrators     |           |   |
|                    |           | H |
|                    |           |   |
|                    |           | K |

**Changing authentication type.** There are two types of authentication: Almyta and Windows. To switch between them, go to the System/Options screen, tab 5 and flip the #22 switch.

| Options                                                                                                    |  |        |                                                 |                                                                                     |                                                       | -   |
|----------------------------------------------------------------------------------------------------|--|--------|-------------------------------------------------|-------------------------------------------------------------------------------------|-------------------------------------------------------|-----|
| 9. Data Access 10. Re                                                                                                    |  | iving  | 11. Repair Orders                               |                                                                                     | 12. Purchasing                                        |     |
| 1. Numbers 2. D                                                                                                    |  | ults   | 3. Workstation                                  |                                                                                     | 4. Shipping/Issue                                     | s   |
| 📕 5. System 6. A                                                                                                    |  | ets    | 7. BOM / Work Orders                            |                                                                                     | 8. Logo Selections                                    | 5   |
| <ol> <li>Shared Data Folder:</li> <li>Committed Quantities:</li> <li>Decimals in Currency:</li> <li>One Supplier per Customer</li> <li>Allow temporary item Ids</li> <li>Measure [Fill to] and [Reorder at] in:</li> </ol> |  |        | \mp\#XYZ, Corp.<br>nd shipping ▼<br>(Default) ▼ | 17. Decima<br>18. Always<br>19. Operat                                              | als in Units:<br>show Print Dialog<br>or's name input | 1   |
| 7. Use Currency conversions<br>8. Use Sales Tax Two                                                                                                    |  |        |                                                 | 20. Use Not Mixable Locations<br>21. Tax Shipping charges<br>22. Use Windows Logins |                                                       |     |
| 9. Support Multiple Warehouses<br>10. Confirm warehouse each time                                                                                                    |  | Ц<br>] |                                                 | 22. Ose wi                                                                          |                                                       | 120 |

If switch 22 is turned off, the Login Timeout can be set in field 23. The timeout is set in seconds. In the example above, a login will timeout after two minutes of inactivity. Set the time out to zero to turn this feature off.